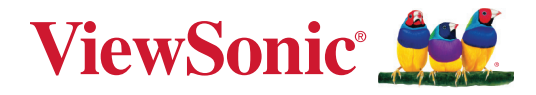

# <span id="page-0-0"></span>**TeamJoin TRS10 til Microsoft Teams Rooms MPC310-W31-TU**

**Konference PC**

# **MRC1010-TN**

**Berøringskonsol Brugervejledning**

# **Tak for dit valg af ViewSonic®**

Som en verdensledende udbyder af visuelle løsninger er ViewSonic® dedikeret til at overskride verdens forventninger til teknologisk udvikling, innovation og enkelhed. Hos ViewSonic® mener vi, at vores produkter har potentialet til at have en positiv indflydelse i verden, og vi er overbevist om, at du vil få glæde af de produkter fra ViewSonic® som du har valgt.

Endnu engang tak for dit valg af ViewSonic®!

# **Indhold**

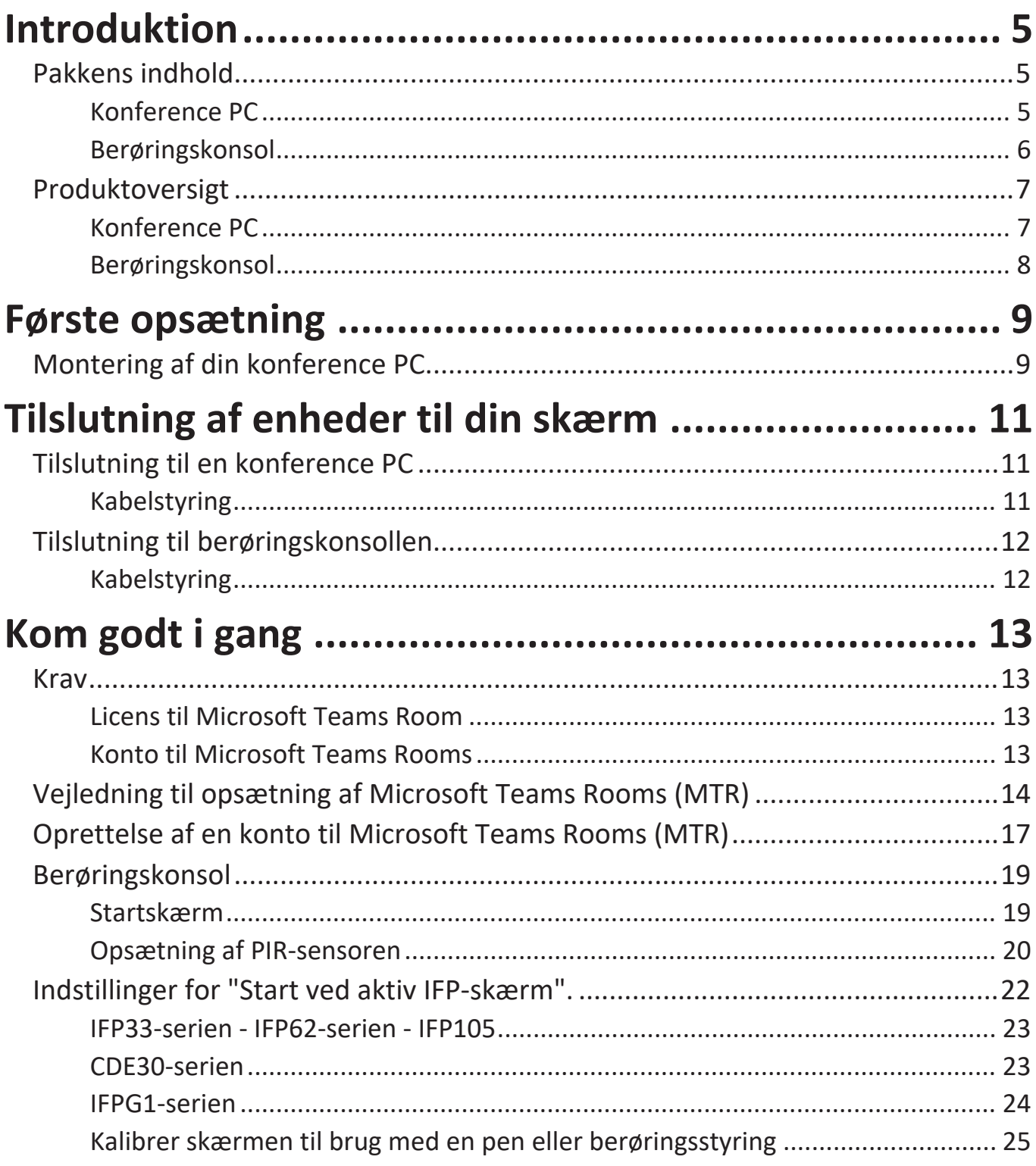

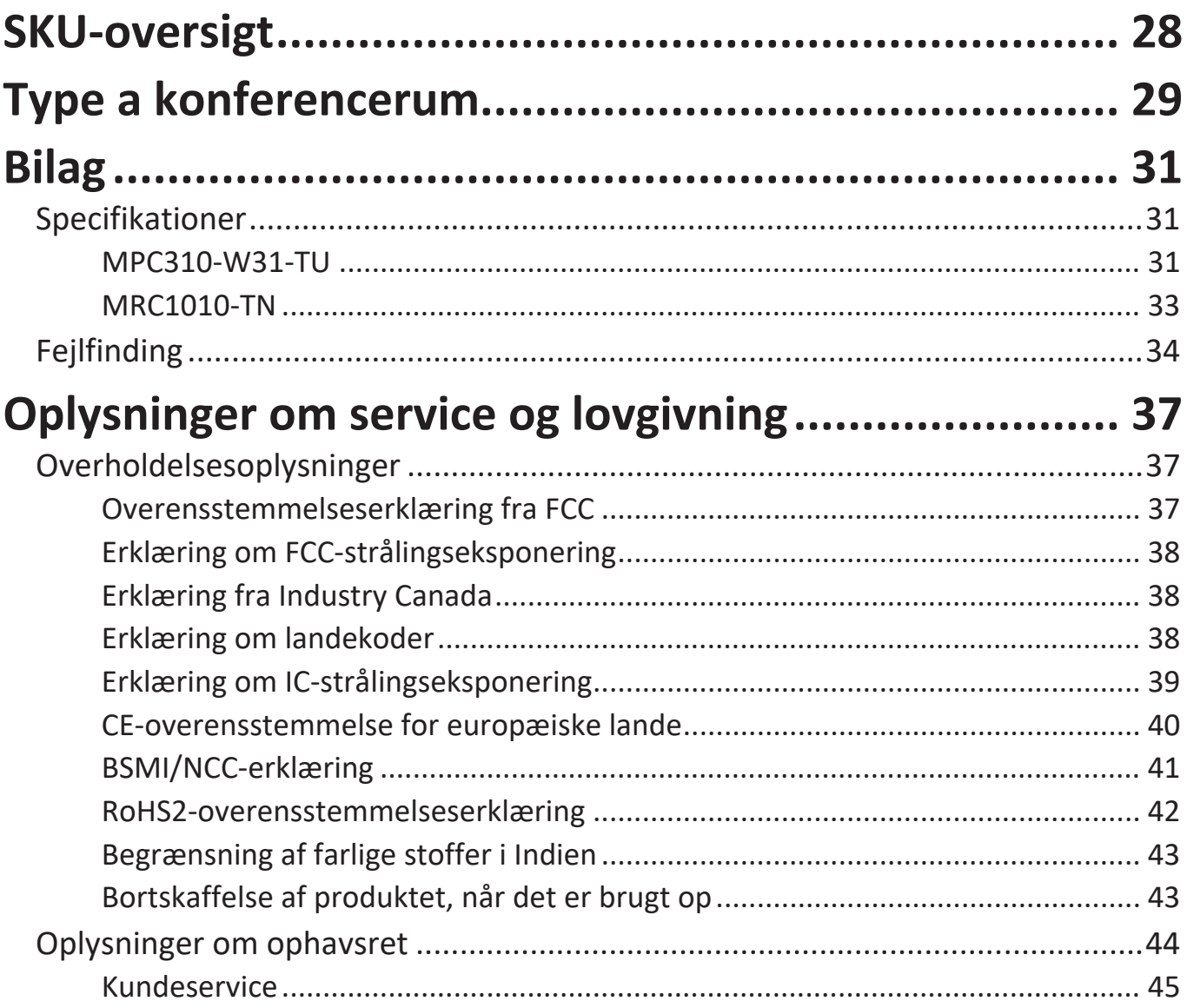

# **Introduktion**

# **Pakkens indhold**

## **Konference PC**

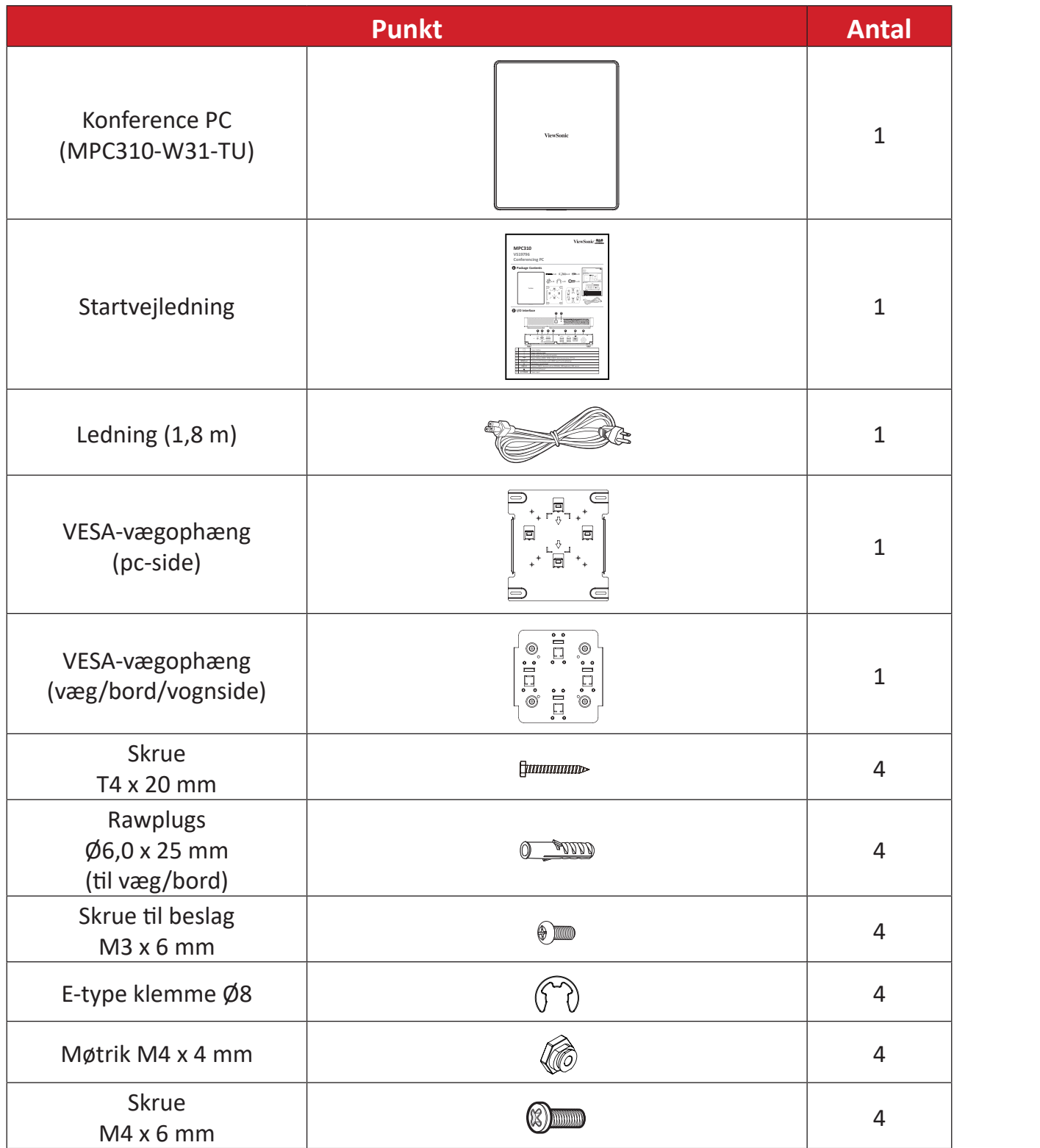

**BEMÆRK:** Hvis noget mangler eller er beskadiget, bedes du straks kontakte din forhandler for yderligere oplysninger.

## **Berøringskonsol**

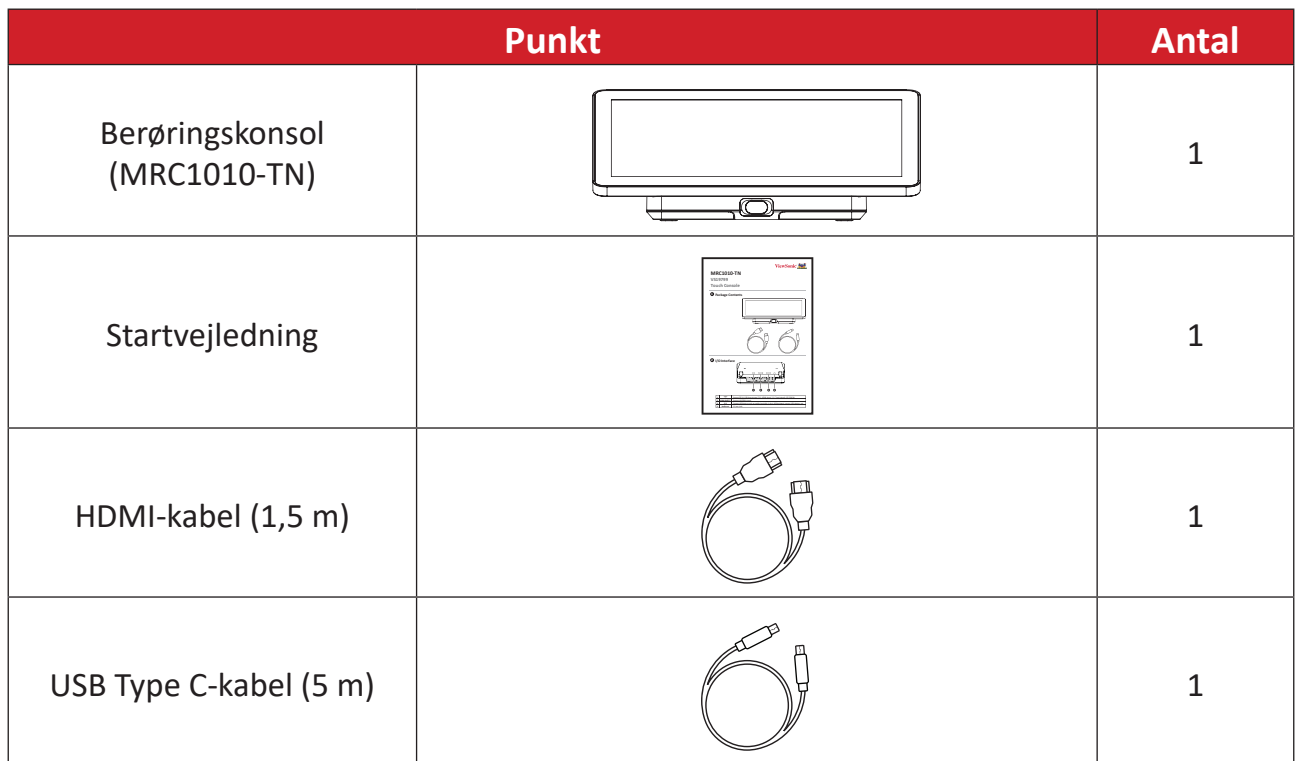

**BEMÆRK:** Hvis noget mangler eller er beskadiget, bedes du straks kontakte din forhandler for yderligere oplysninger.

# **Produktoversigt**

# **Konference PC**

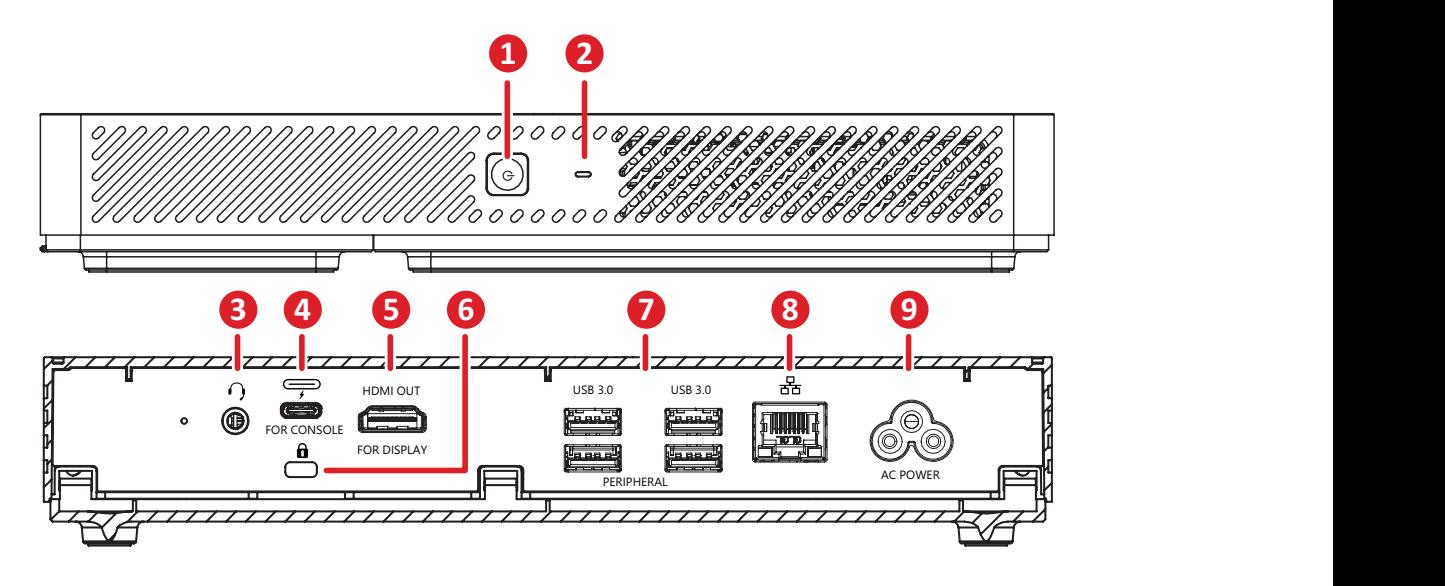

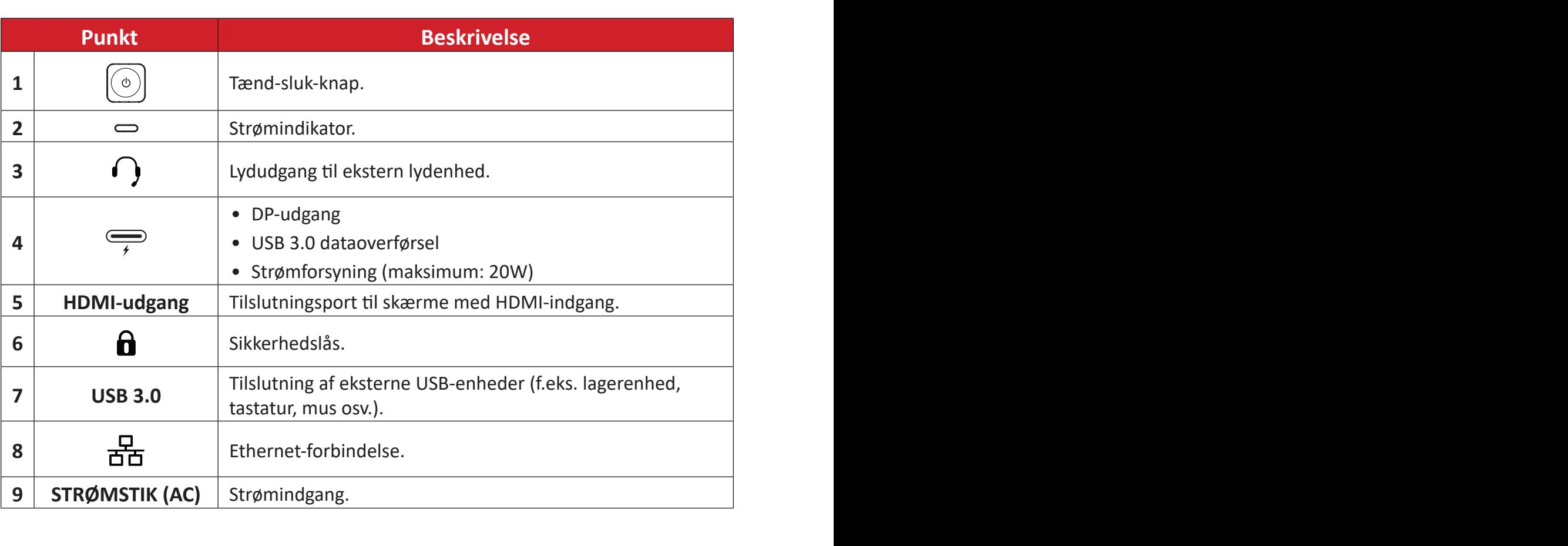

# **Berøringskonsol**

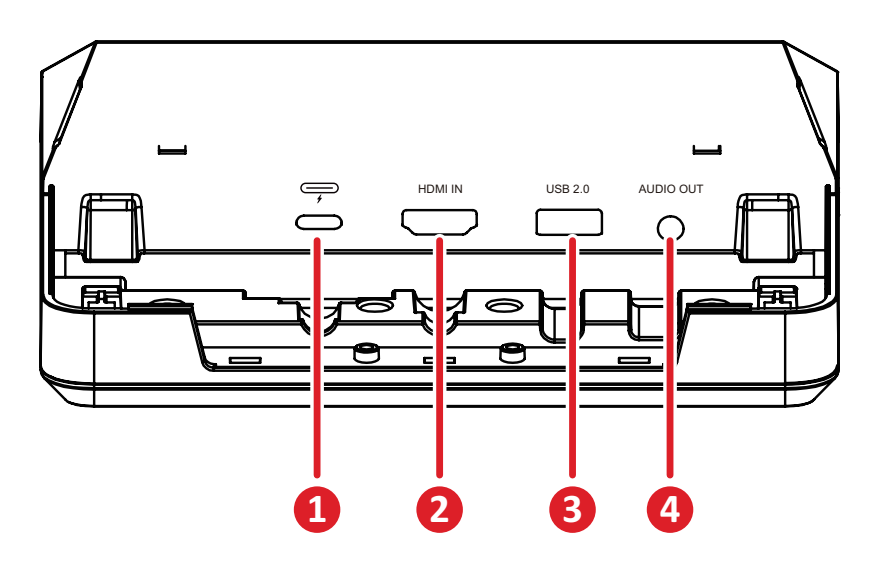

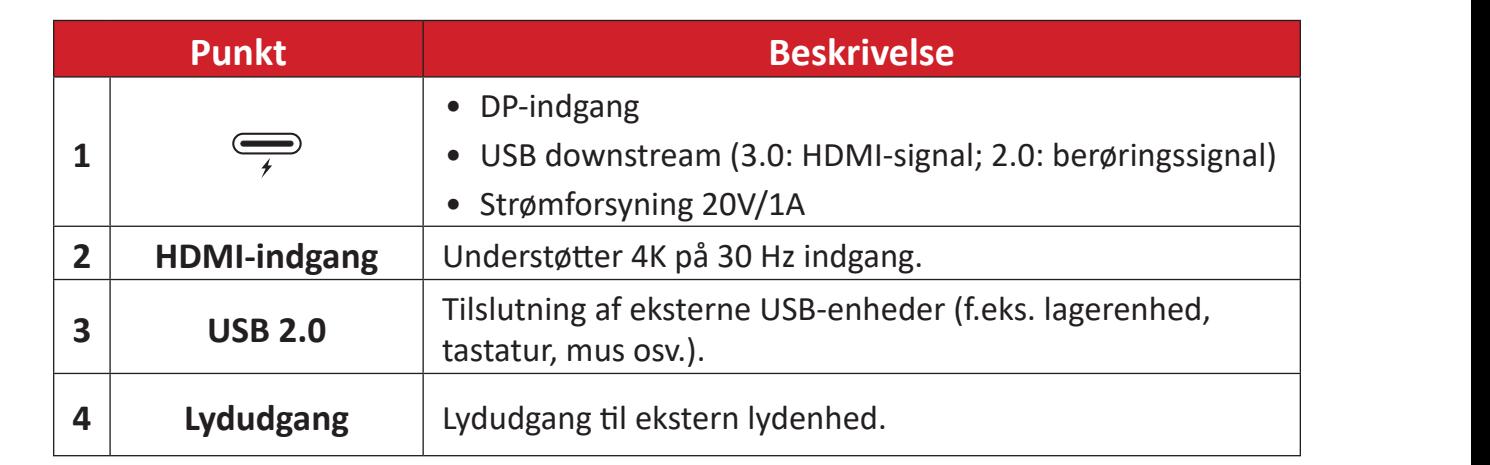

# **Første opsætning**

# **Montering af din konference PC**

Din konference PC kan spændes fast på en væg, et bord eller en vogn med det medfølgende VESA-ophæng.

# **Montering af VESA-ophænget (PC-siden) på din konference PC**

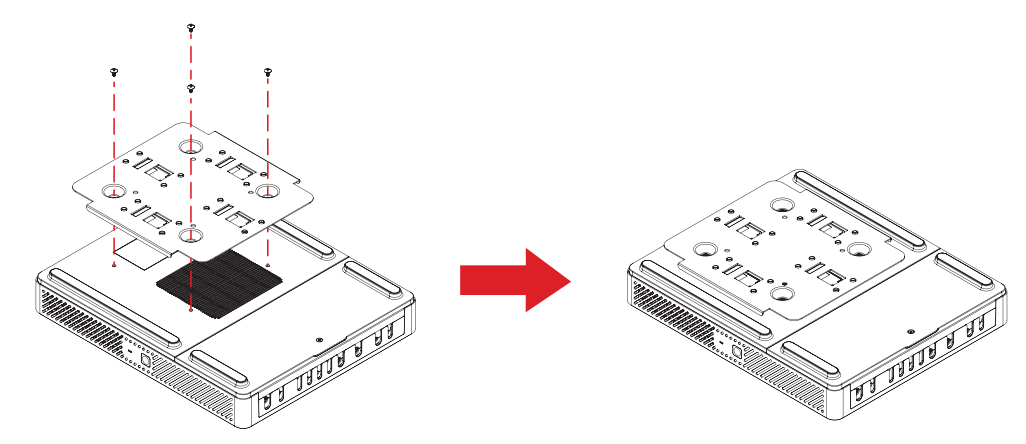

Spænd VESA-ophænget (PC-siden) fast på din konference PC med de fire skruer til ophænget (M3 x 6 mm).

## **Montering af VESA-ophænget (væg/bord/vognside) og din konference PC**

### Montering på væggen

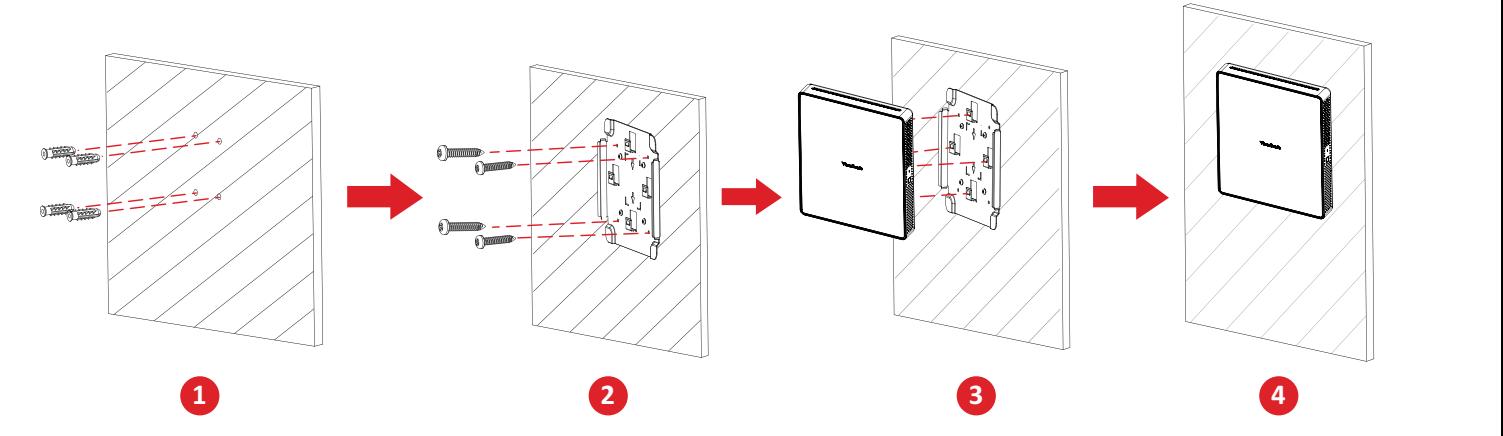

- **1.** Bor først fire huller i væggen og sæt de fire rawplugs i hullerne (Ø6,0 x 25 mm).
- **2.** Sæt VESA-ophænget (væg/bord/vognside) mod de fire huller, og spænde det fast med de fire skruer (T4 x 20 mm).
- **3.** Spænd din konference PC fast på VESA-ophænget.

# Montering på et bord

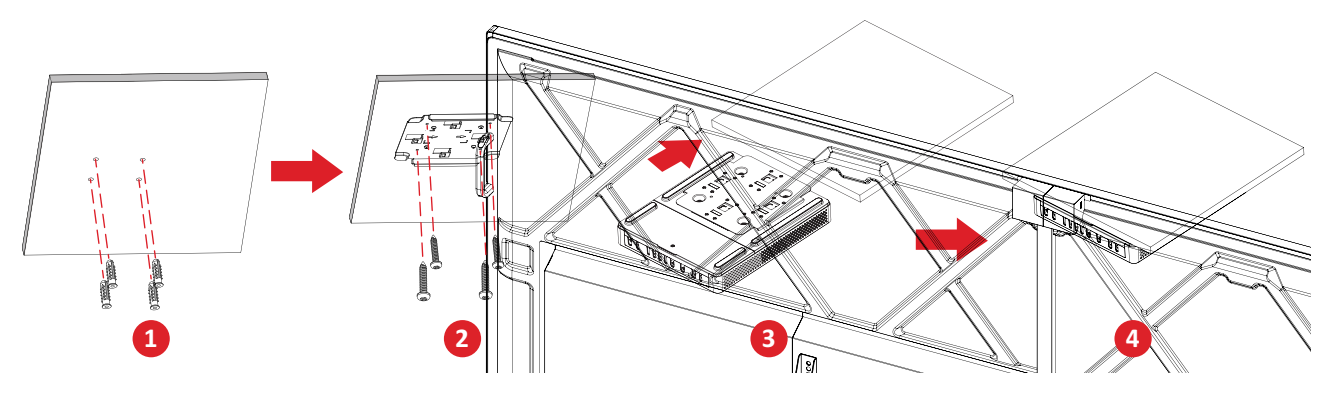

- **1.** Bord først fire huller i bordet og sæt det fire rawplugs i hullerne (Ø6,0 x 25 mm).
- **1 2 5 2.** Sæt VESA-ophænget (væg/bord/vognside) mod de fire huller, og spænde det fast med de fire skruer (T4 x 20 mm).
- **3.** Spænd din konference PC fast på VESA-ophænget.

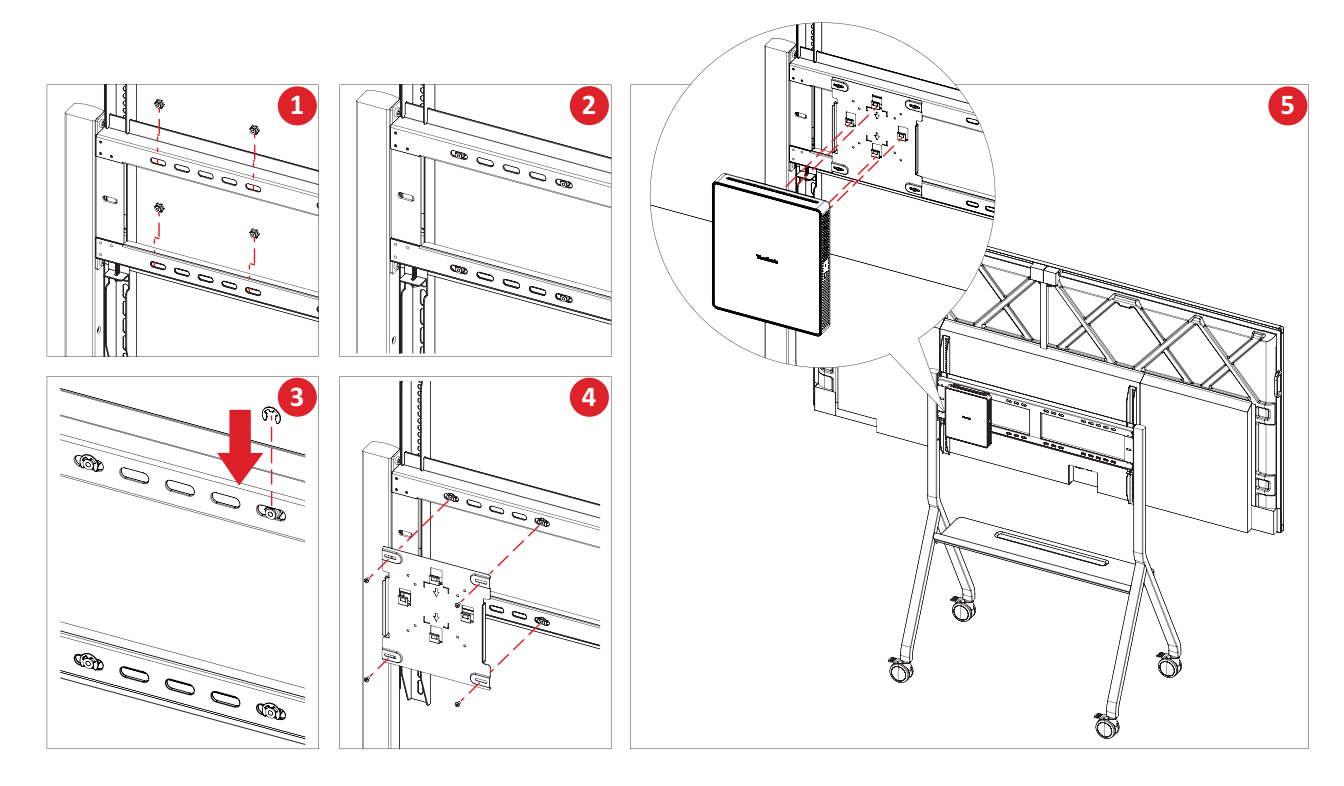

#### Montering på en vogn

- **1.** Vælg, hvor på vognen ophænget skal spændes fast, og sørg for at stedet er passende til din konference PC.
- **2.** Sæt fire møtrikker i vognens ovale huller.
- **3.** Spænd møtrikkerne med fire E-type ringe (Ø8).
- **4.** Sæt VESA-ophænget (væg/bord/vognside) mod de fire møtrikker, og spænd det derefter fast med de fire skruer (M4 x 6 mm).
- **5.** Spænd din konference PC fast på VESA-ophænget.

# **Tilslutning af enheder til din skærm**

# **Tilslutning til en konference PC**

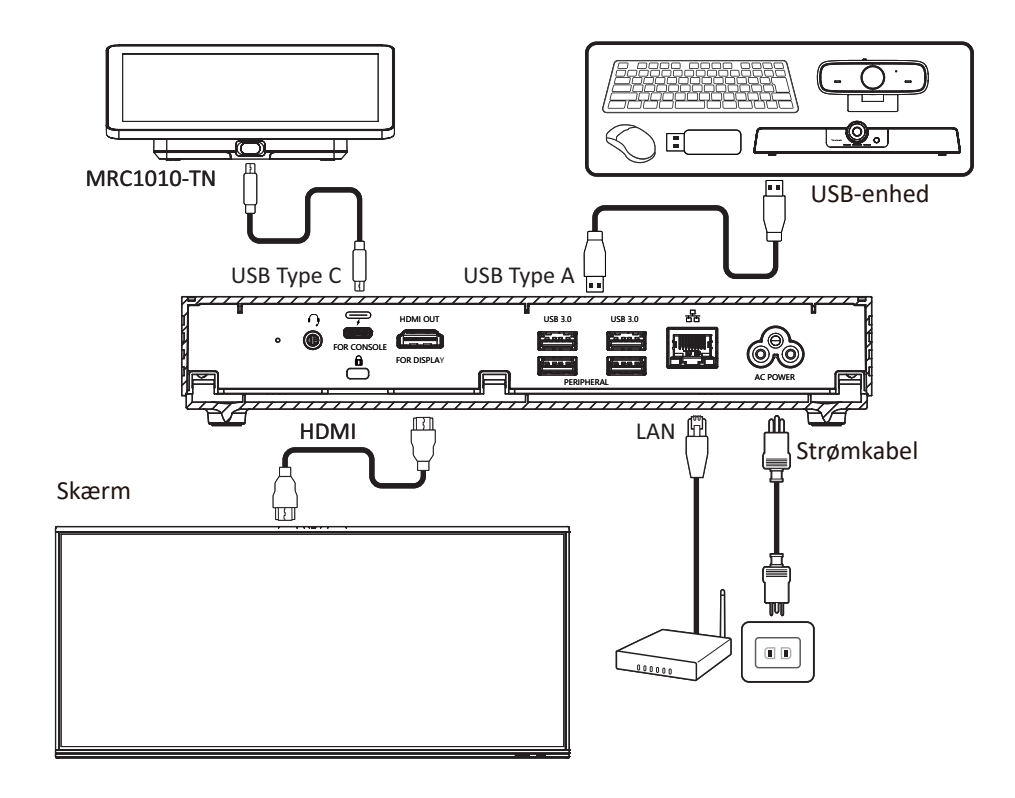

## **Kabelstyring**

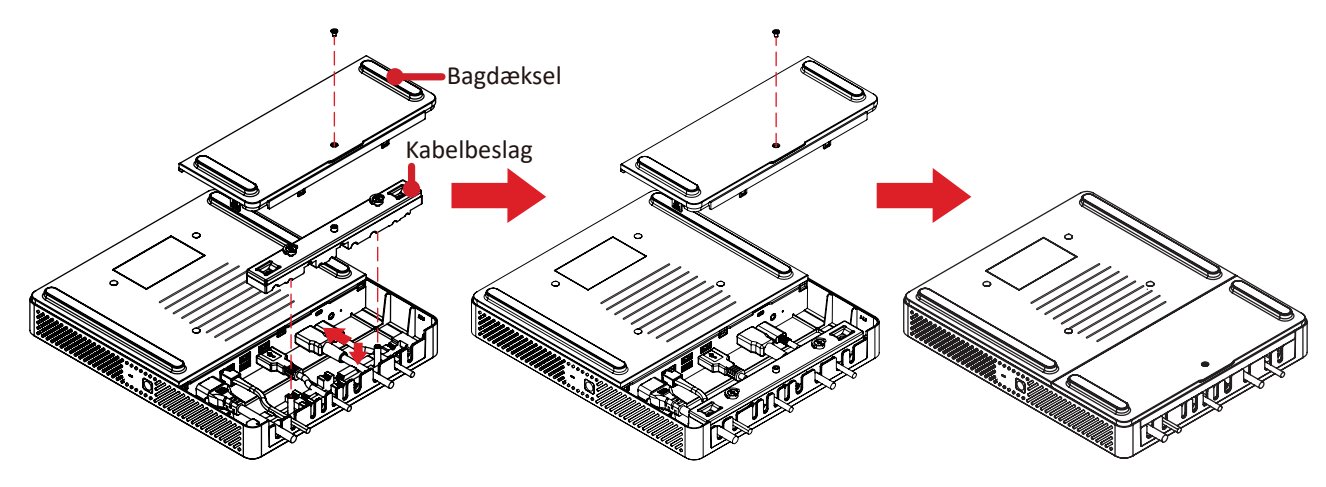

- **1.** Tag bagdækslet af din konference PC og kabelbeslaget ved at fjerne skruerne.
- **2.** Tilslut de nødvendige kabler til I/O-portene på din konference PC, og før kablerne gennem kabelåbningerne.
- **3.** Sæt kabelbeslaget og bagdækslet på din konference PC igen med skruerne, som du fjernede.

# **Tilslutning til berøringskonsollen**

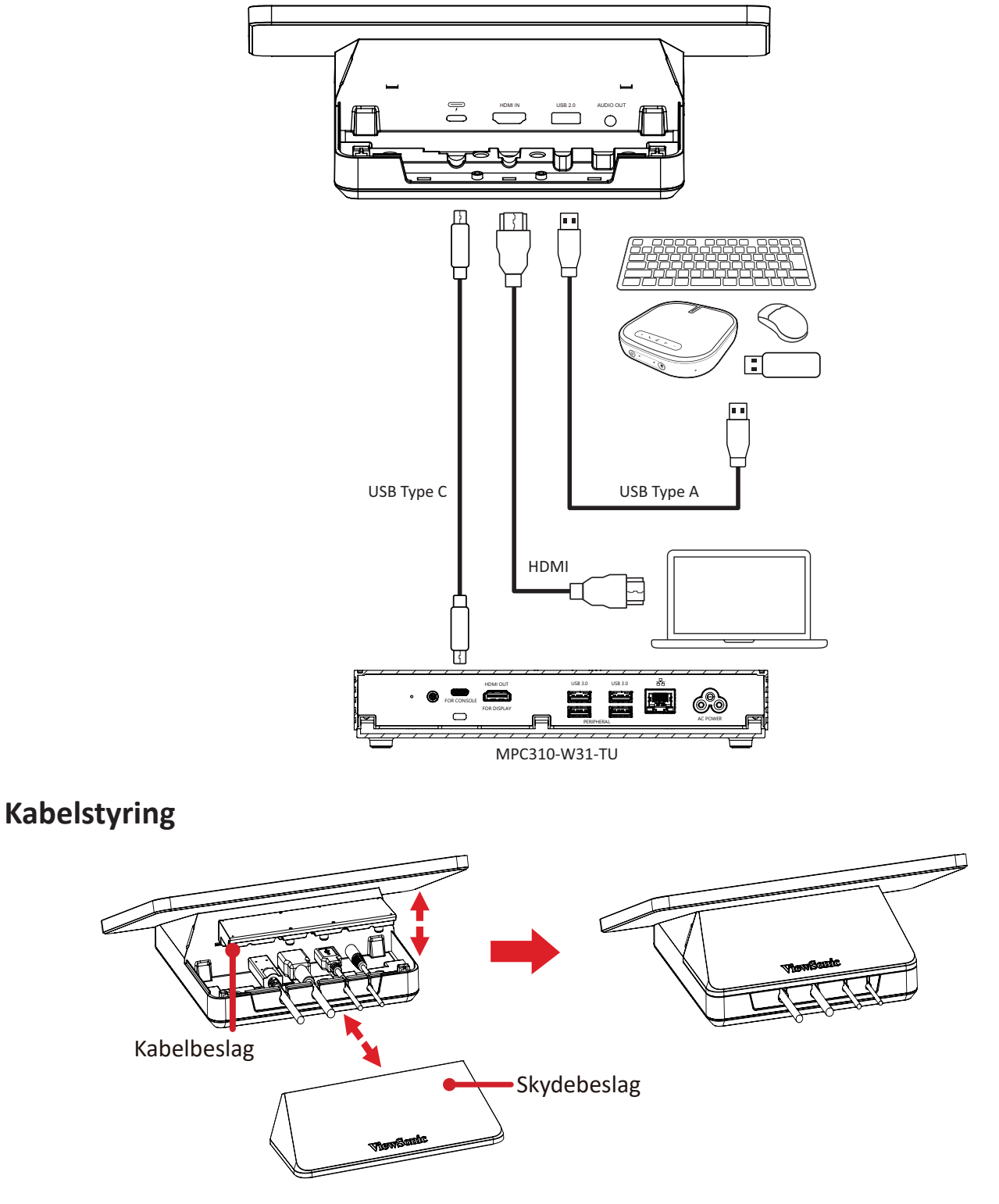

- **1.** Tag skydedækslet af berøringskonsollen og kabelbeslaget.
- **2.** Tilslut de nødvendige kabler til I/O-portene på berøringskonsollen, og før kablerne gennem kabelåbningerne.
- **3.** Sæt kabelbeslaget og skydedækslet på berøringskonsollen.

# **Kom godt i gang**

# **Krav**

## **Licens til Microsoft Teams Room**

For at konfigurere dit MTR Room-system, skal du skal bruge en licens til Microsoft Teams Rooms. Du kan læse mere om licenserne i dokumentationen til Microsoft Teams: [Licenser til Microsoft Teams Rooms](https://learn.microsoft.com/en-us/microsoftteams/rooms/rooms-licensing)

### **Konto til Microsoft Teams Rooms**

Du skal også have en Microsoft Teams Rooms-konto for at konfigurere Microsoft Teams Rooms. Du kan finde flere oplysninger om opsætning af denne konto i dokumentationen til Microsoft Teams: [Opret og konfigurer en ressourcekonti til rum](https://learn.microsoft.com/en-us/microsoftteams/rooms/create-resource-account?tabs=m365-admin-center%252Cgraph-powershell-password)  [og delte Teams-enheder](https://learn.microsoft.com/en-us/microsoftteams/rooms/create-resource-account?tabs=m365-admin-center%252Cgraph-powershell-password)

# **Vejledning til opsætning af Microsoft Teams Rooms (MTR)**

**1.** Vælg sprog.

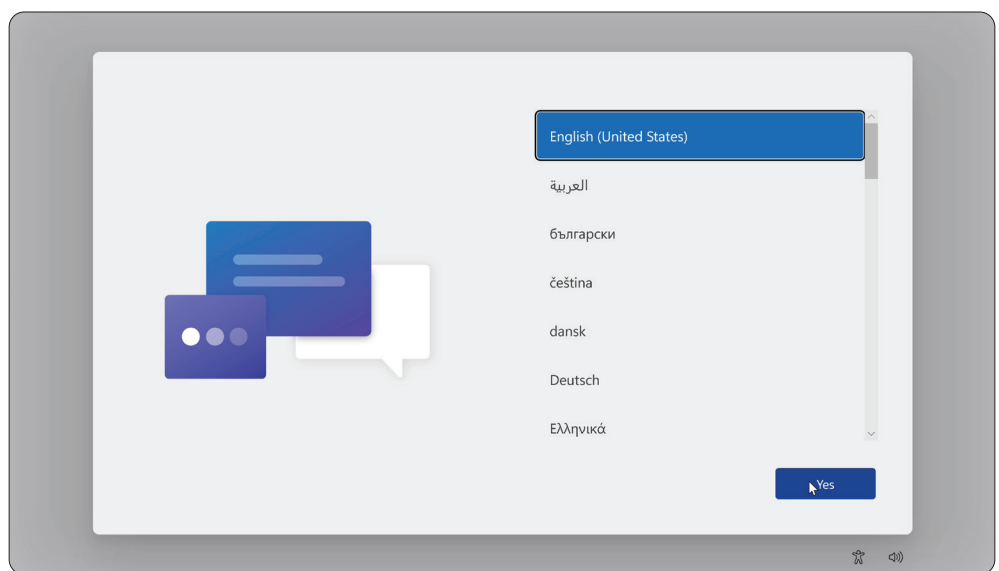

**2.** Vælg land eller region.

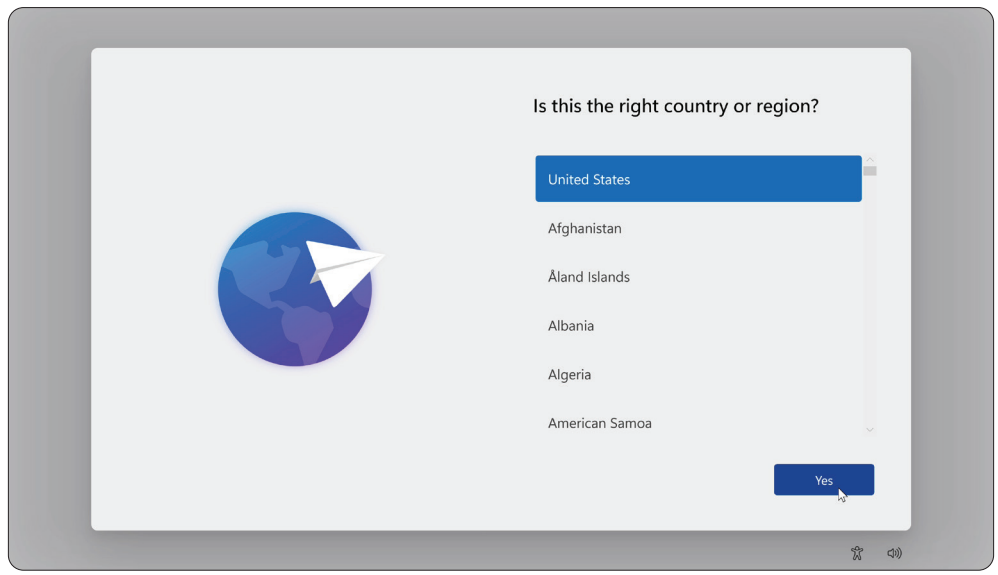

#### **3.** Vælg tastaturlayout.

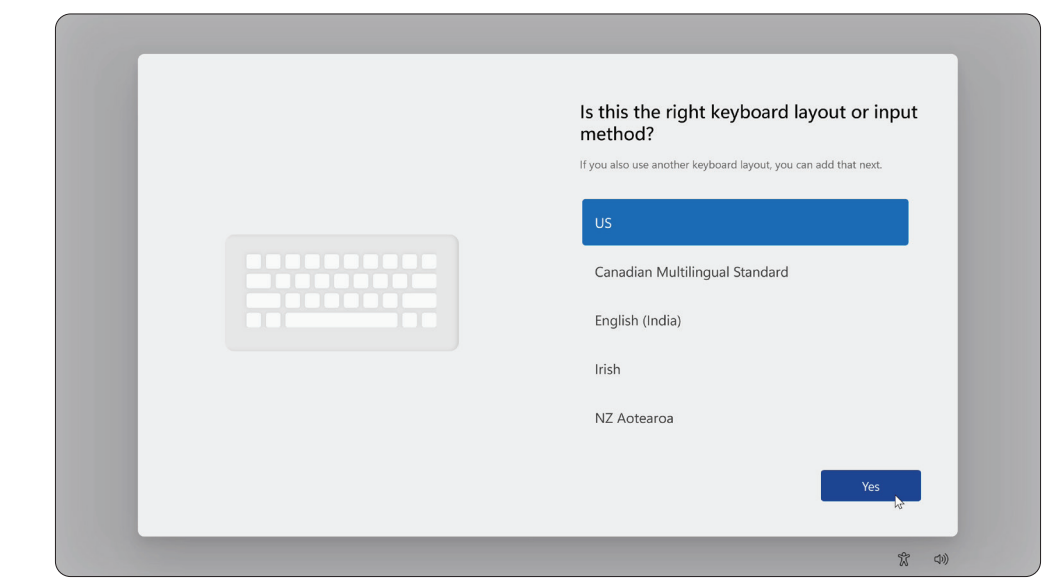

## **4.** Tilføj et andet tastaturlayout.

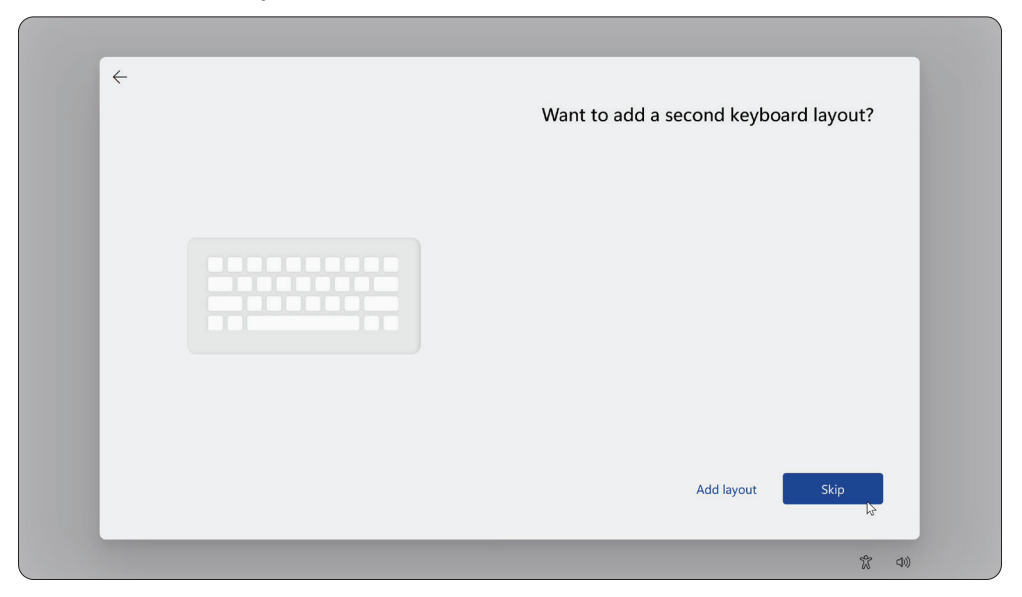

#### **5.** Slut til et netværk.

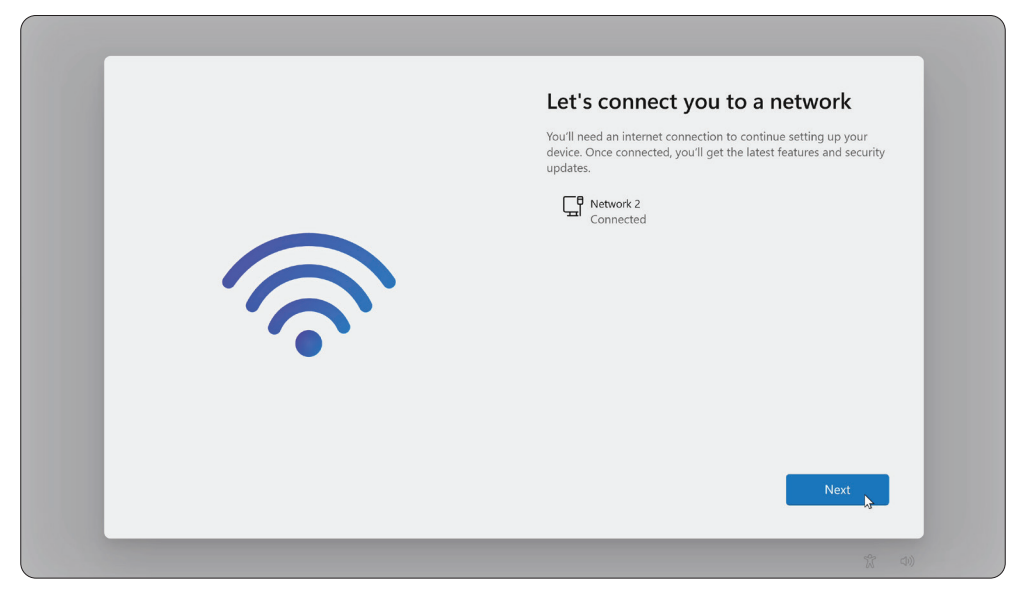

**6.** Søg efter eventuelle opdateringer, og afslut opsætningen.

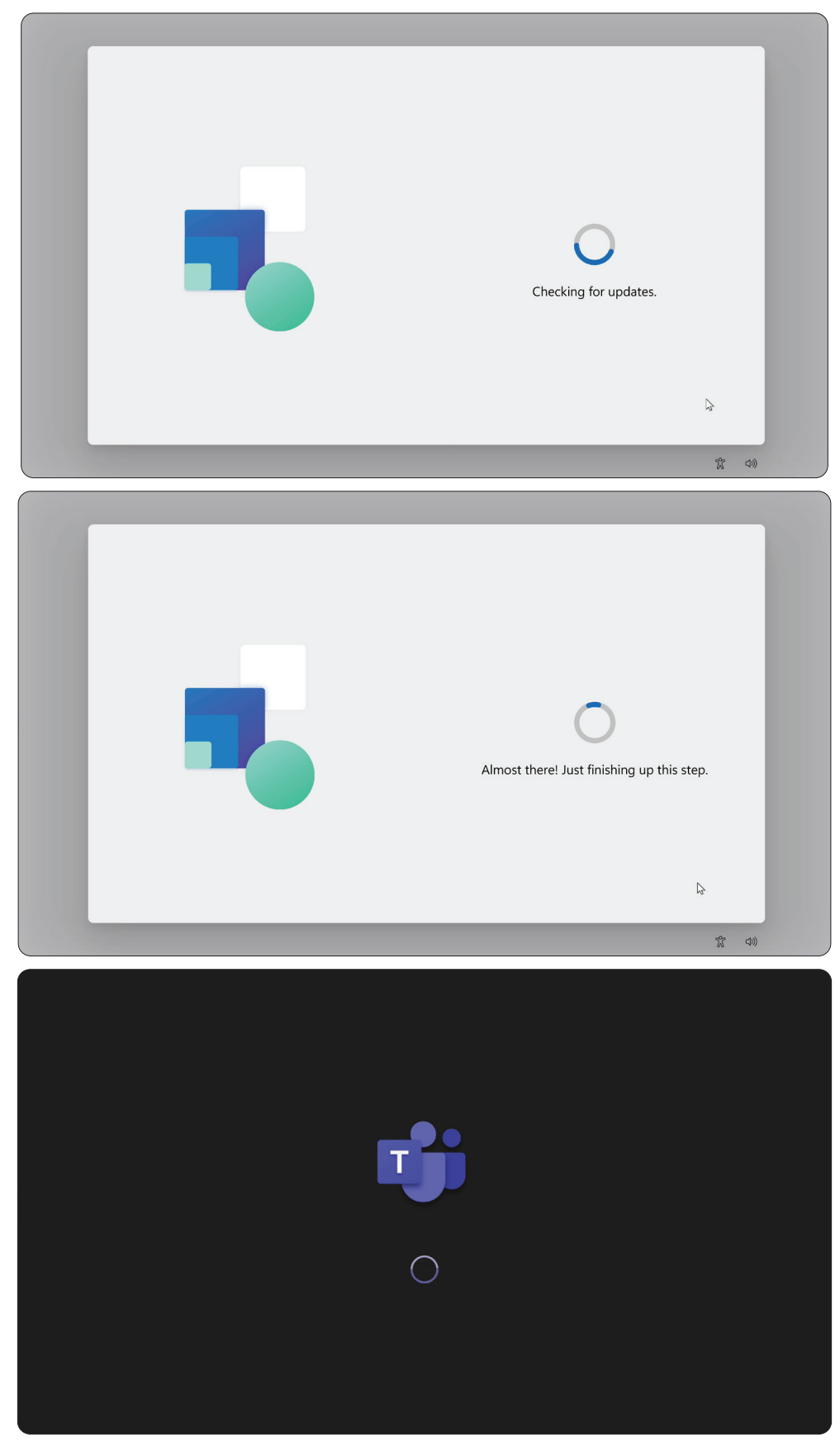

# **Oprettelse af en konto til Microsoft Teams Rooms (MTR)**

**1.** For at oprette en konto til Microsoft Teams Rooms, skal du gennemgå slutbrugeraftalen og vælge **Accept (Accepter)**.

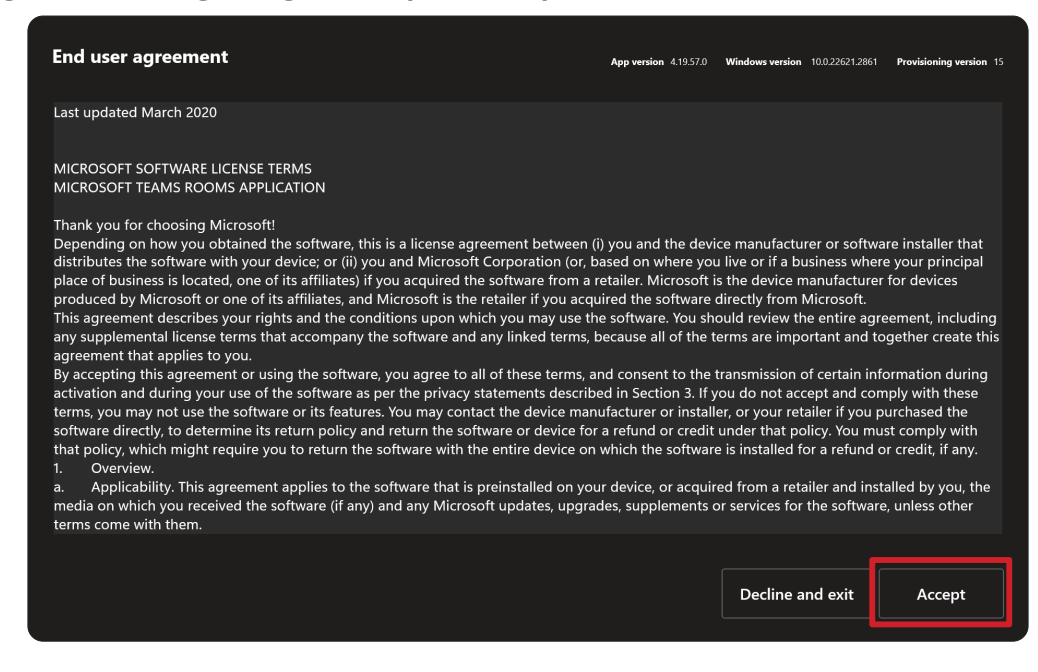

#### **2.** Vælg **Manual setup (Manuel opsætning)**.

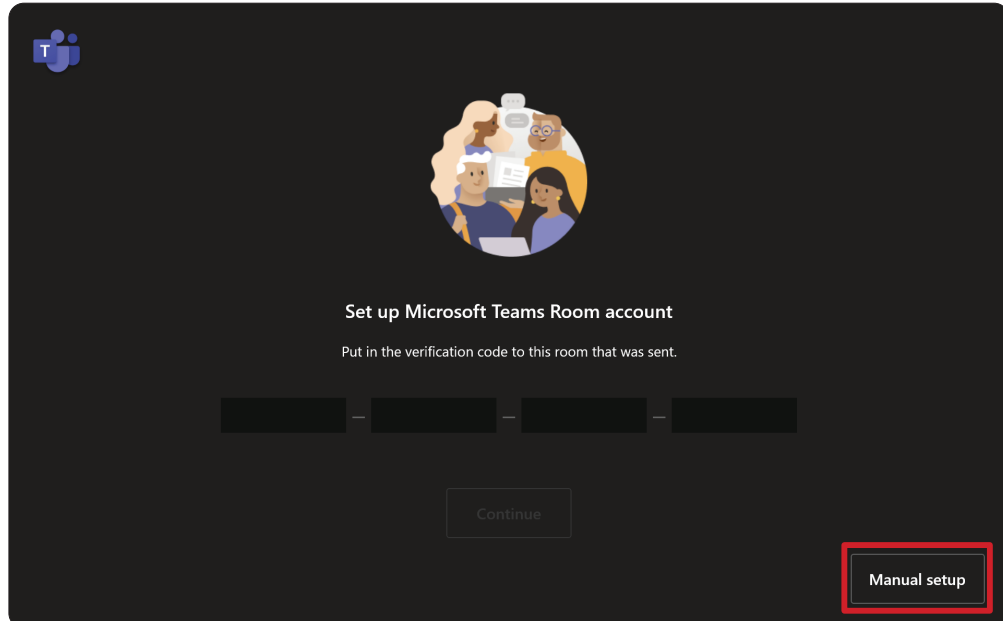

**3.** Indtast e-mail og adgangskode til kontoen, og vælg derefter **Finish (Afslut)**.

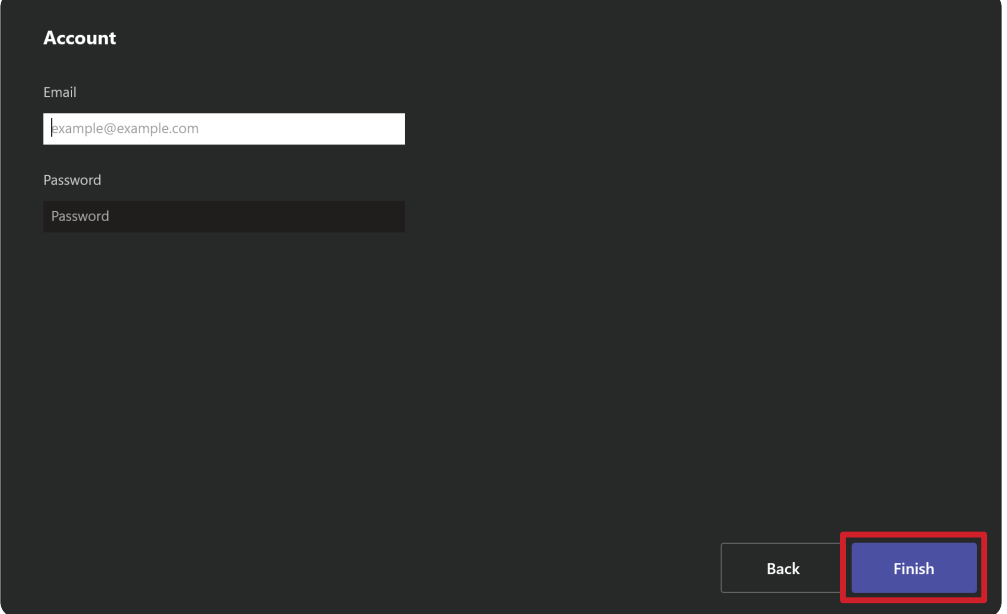

# **Berøringskonsol**

## **Startskærm**

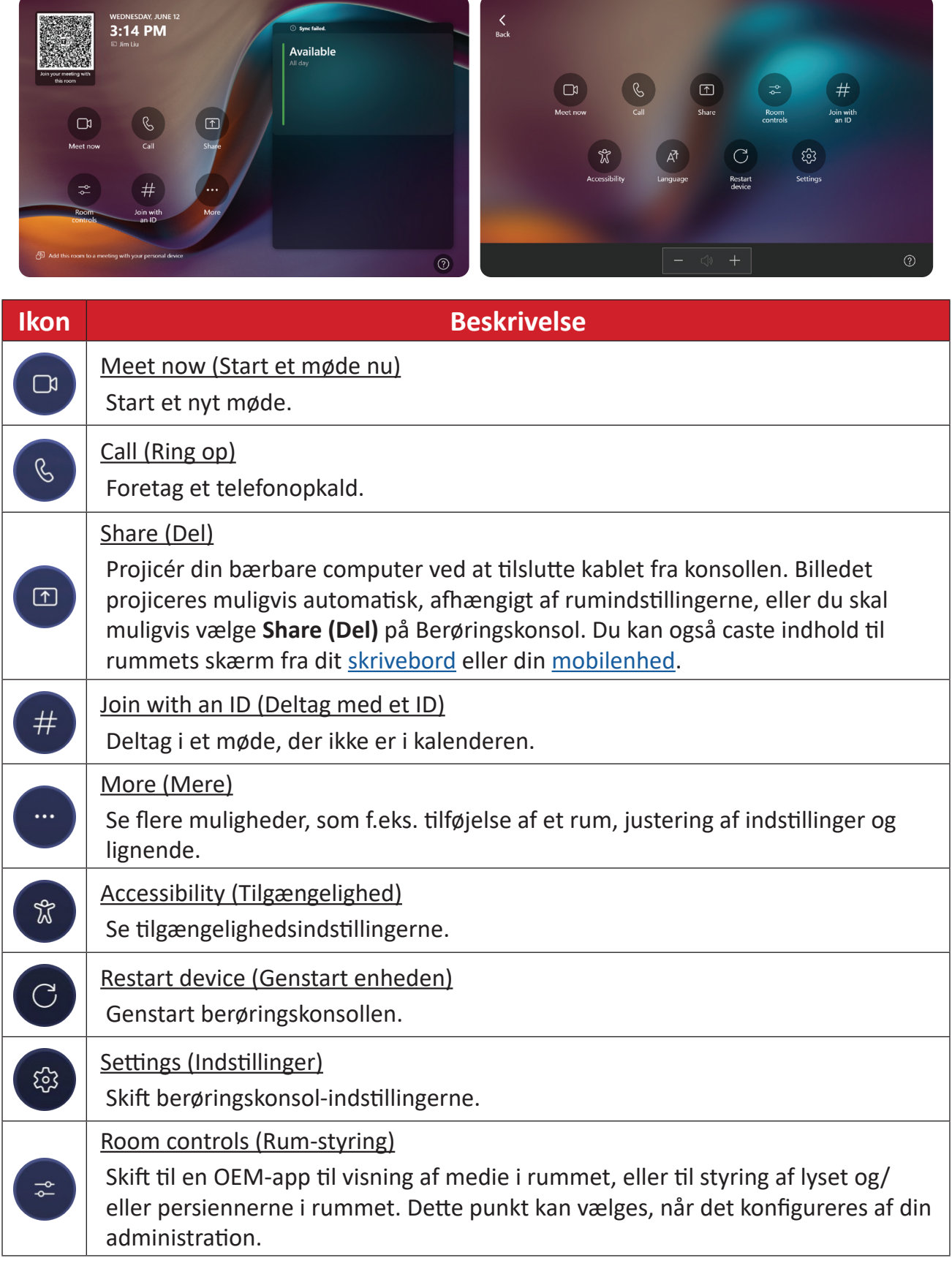

BEMÆRK: Du kan finde flere oplysninger om funktionerne i Microsoft Teams [Rooms \(Windows\) o](https://support.microsoft.com/en-us/office/microsoft-teams-rooms-windows-e667f40e-5aab-40c1-bd68-611fe0002ba2)g [Kom godt i gang med chat i Microsoft Teams.](https://www.youtube.com/watch?v=RMe1Bc5H_lk&list=PLD3boy6eO4w-PcPEivzHp5nFDUeBQ-zOt)

### <span id="page-19-0"></span>**Opsætning af PIR-sensoren**

**1.** Vælg **More (Mere)** og derefter **Settings (Indstillinger)** på din berøringskonsol.

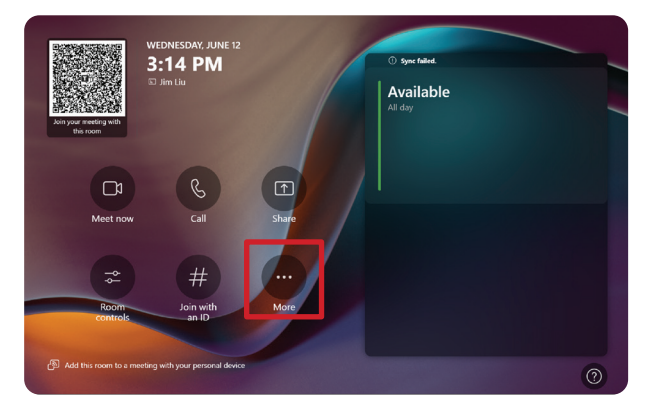

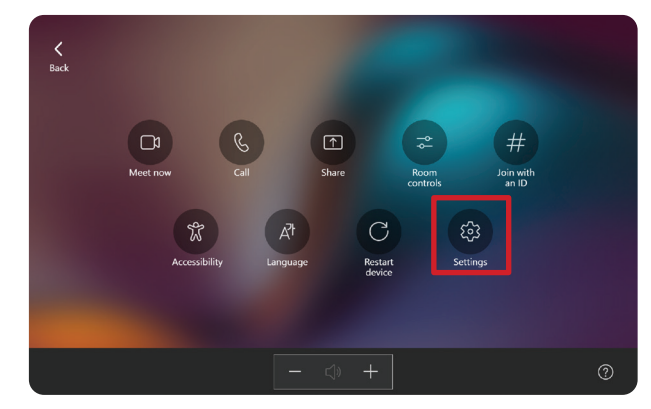

**2.** Indtast administratoradgangskoden "sfb", vælg **Windows Settings (Windowsindstillinger)** og derefter **Go to Admin Sign-in (Gå til Admin-login)**.

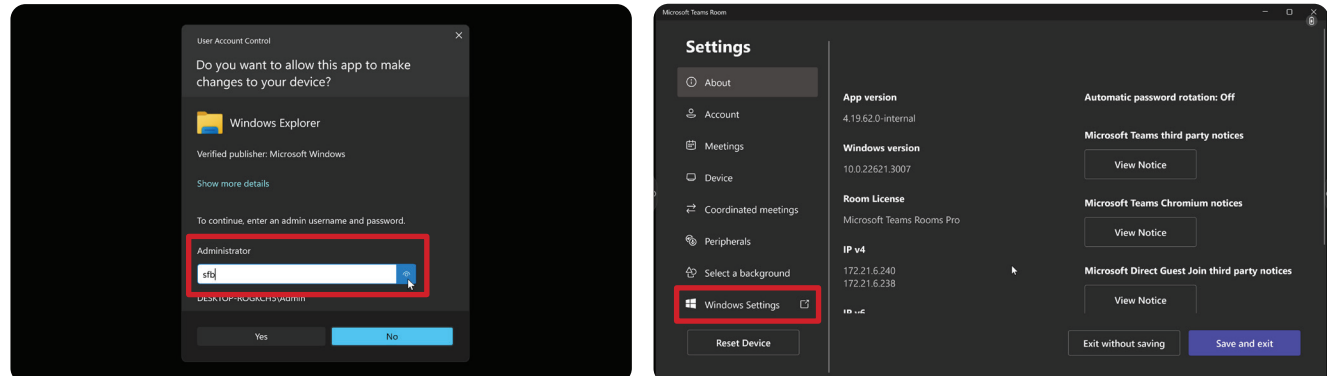

**3.** MTR-computeren logger af MTR, og Windows 11-loginskærmen vises. Vælg administratorkontoen og indtast adgangskoden "sfb".

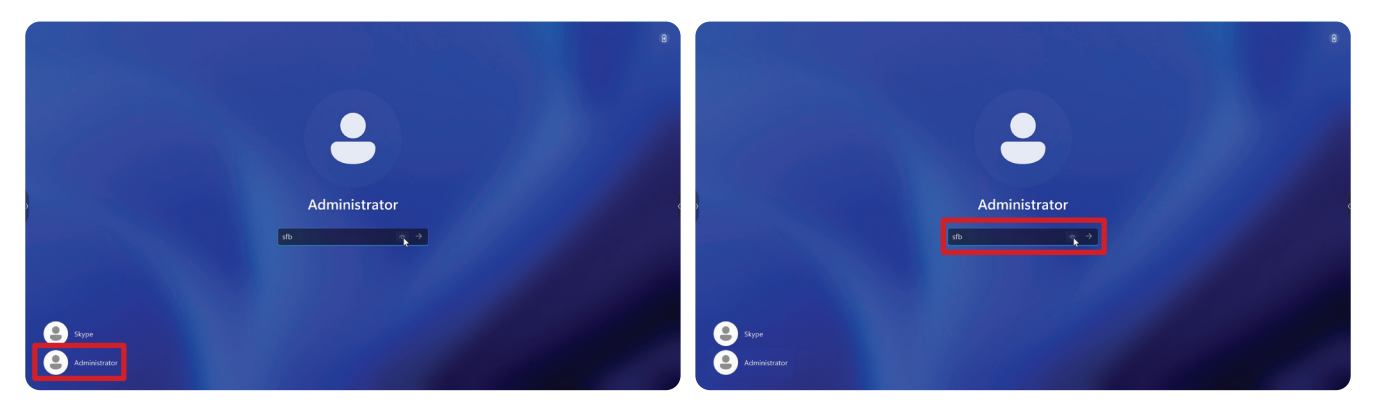

**4.** I søgefeltet på proceslinjen i Windows skal du søge efter Enhedshåndtering og åbne punktet.

**5.** I Enhedshåndteringen skal du vælge: **Sensors (Sensorer)** > **HID Human Presence Sensor Properties (HID Human Presence Sensor Properties)** > **Power Management (Power Management)**.

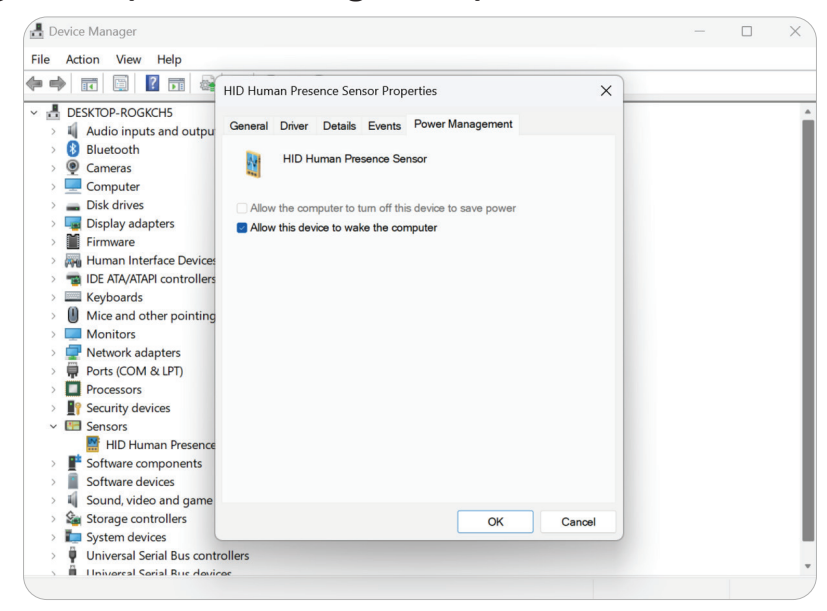

**6.** Sæt et kryds i feltet ud for **Allow this device to wake the computer (Giv denne enhed tilladelse til at starte computeren)**.

# **Indstillinger for "Start ved aktiv IFP-skærm".**

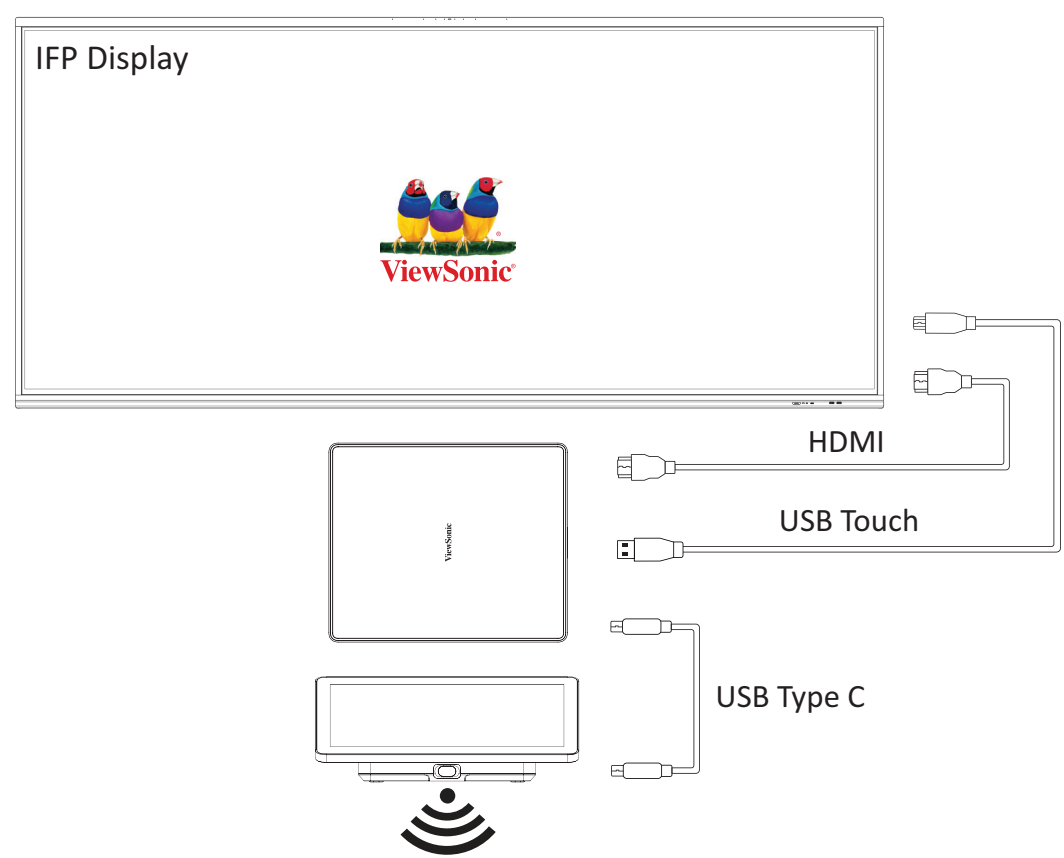

Følg retningslinjerne nedenfor for at starte IFP-skærmen fra standby, når MTR PIRsensoren registrerer en bevægelse:

- Før du justerer IFP-skærmindstillingerne, skal du sørge for, at ["Opsætning af PIR](#page-19-0)[sensoren"](#page-19-0) er fuldført, da dette giver enheden mulighed for at starte computeren.
- Se følgende eksempler, der viser indstillingerne for opstart og nedlukning/ energibesparelse på IFP /CDE-serien.

#### **IFP33-serien - IFP62-serien - IFP105**

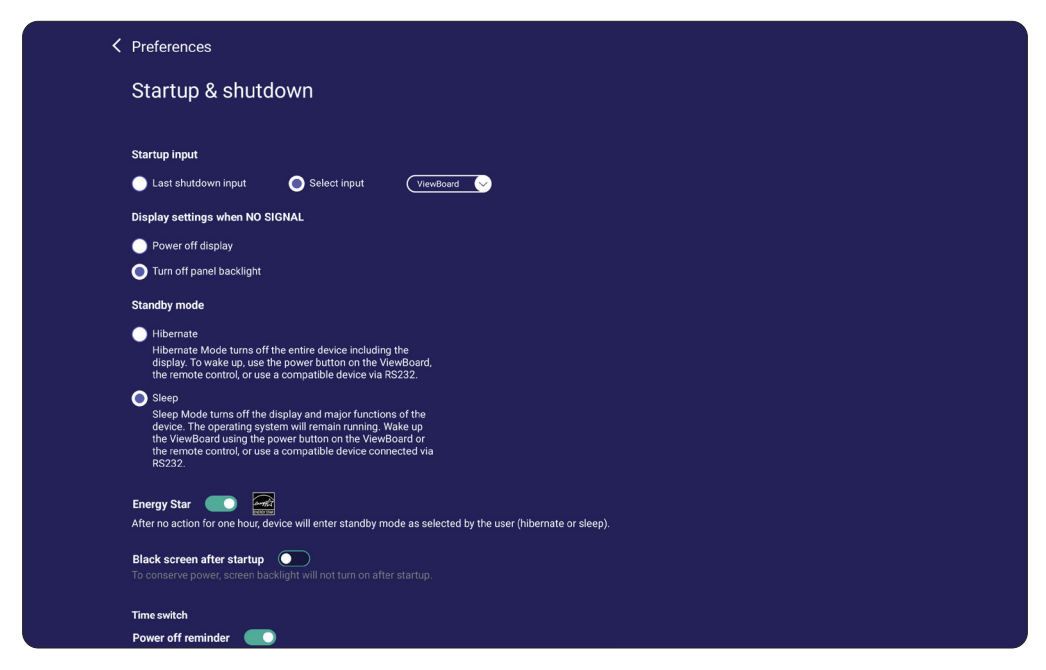

#### **CDE30-serien**

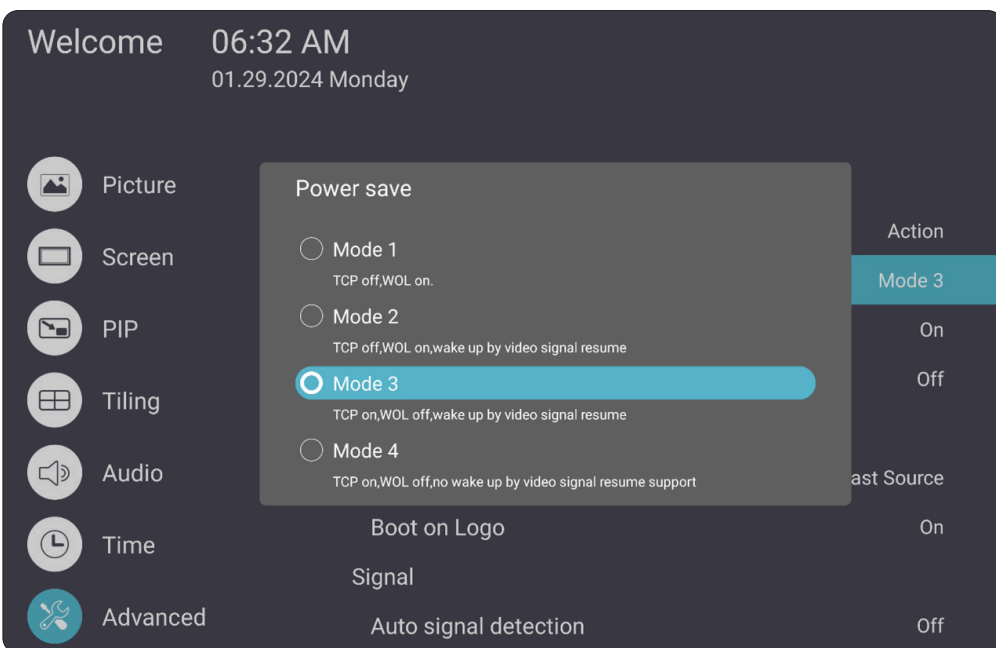

#### **IFPG1-serien**

Energibesparelse: Mode3 TCP til, WOL fra, opstart ved genoptagelse af videosignal.

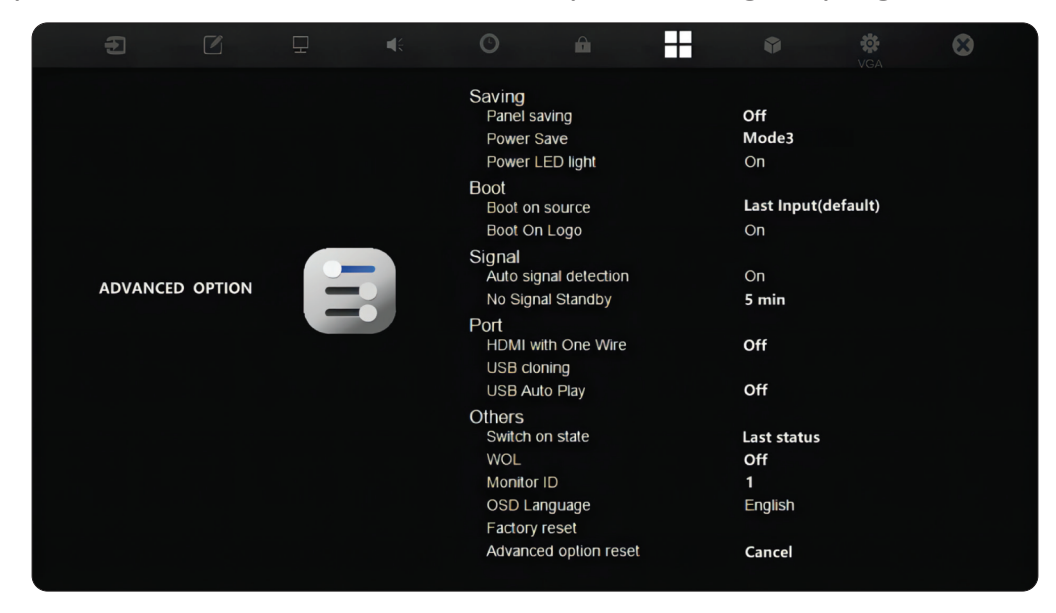

#### **BEMÆRK:** Tidsindstillinger til MTR dvalefunktion.

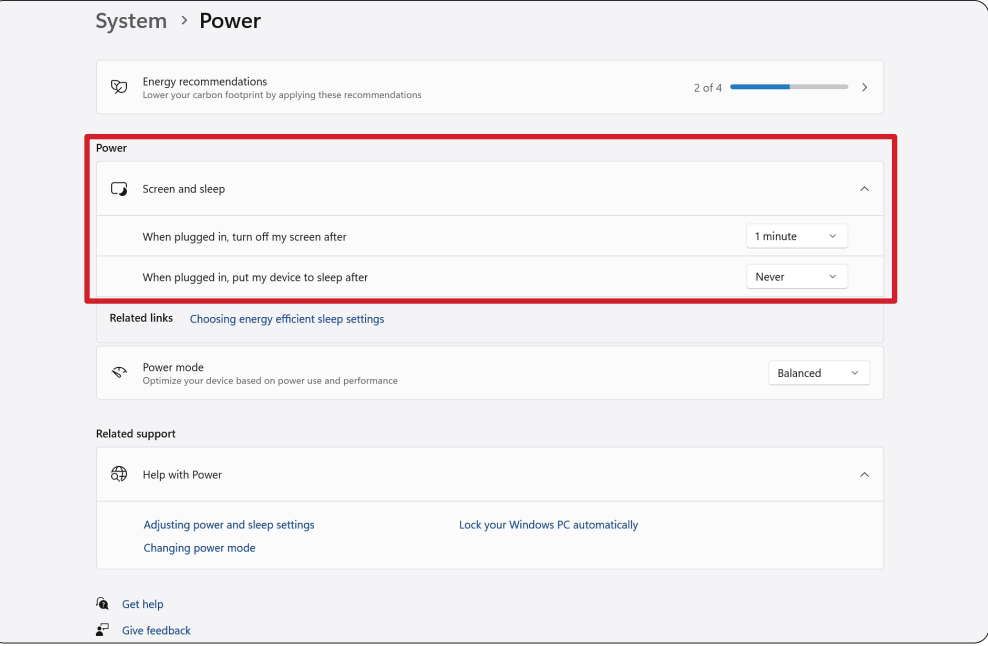

### **Kalibrer skærmen til brug med en pen eller berøringsstyring**

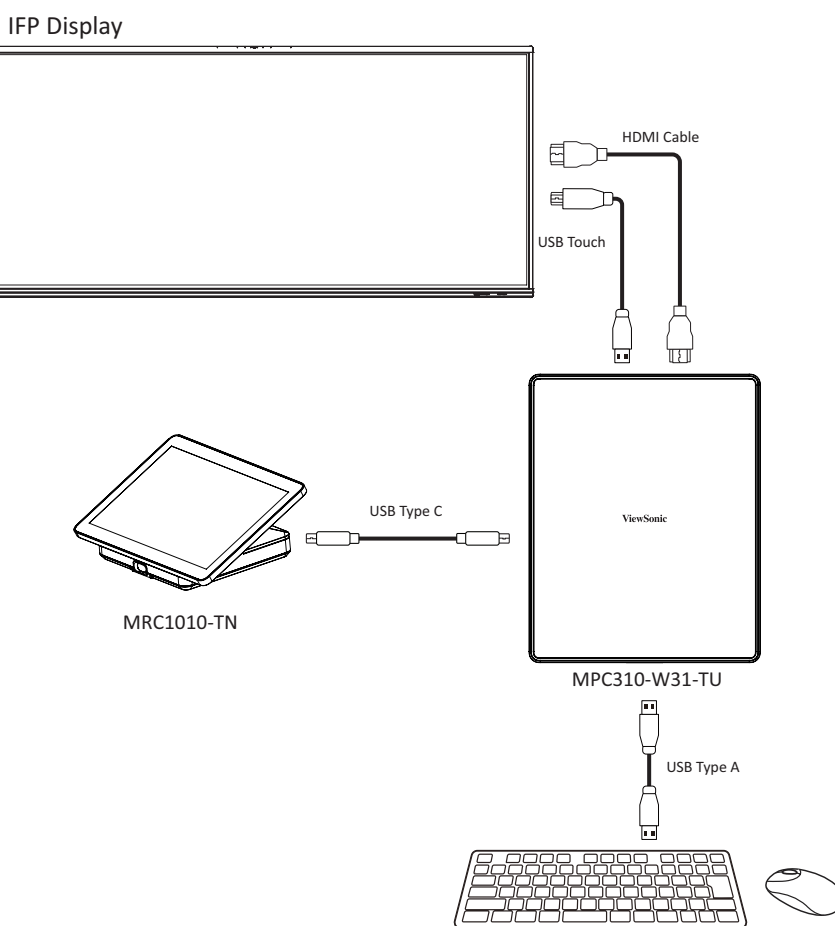

**BEMÆRK:** Før du starter, skal du først slutte et tastatur til din konference PC.

**1.** Vælg **More (Mere)** og derefter **Settings (Indstillinger)** på din berøringskonsol.

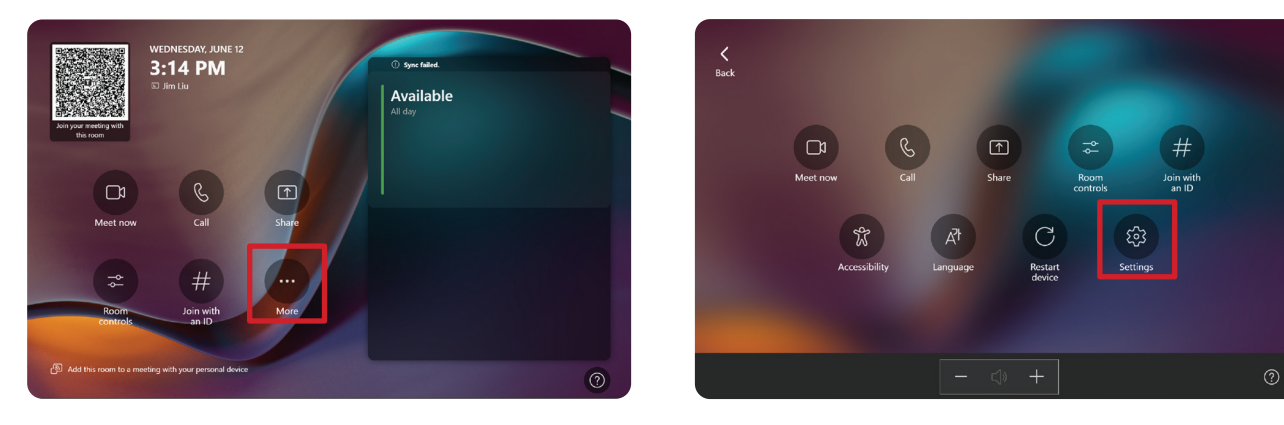

**2.** Indtast administratoradgangskoden "sfb", vælg **Windows Settings (Windowsindstillinger)** og derefter **Go to Admin Sign-in (Gå til Admin-login)**.

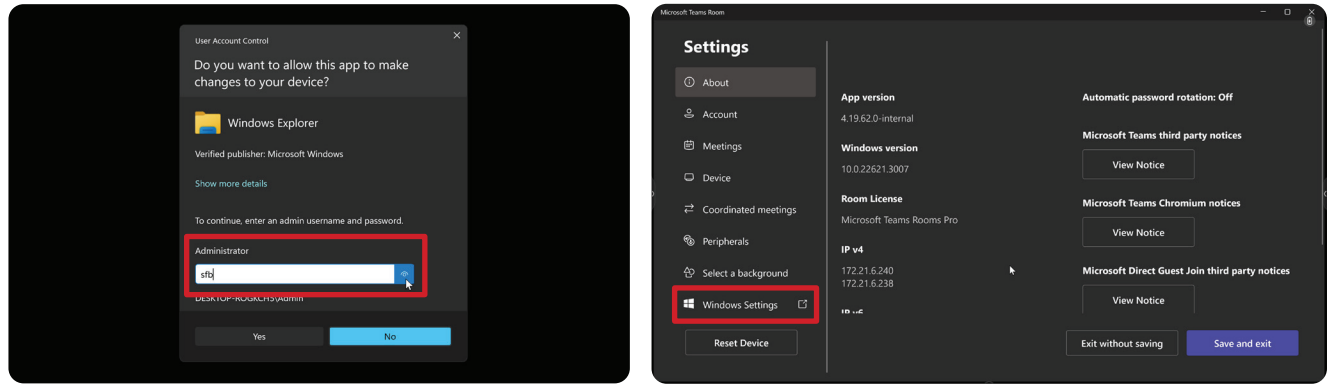

**3.** MTR-computeren logger af MTR, og Windows 11-loginskærmen vises. Vælg administratorkontoen og indtast adgangskoden "sfb".

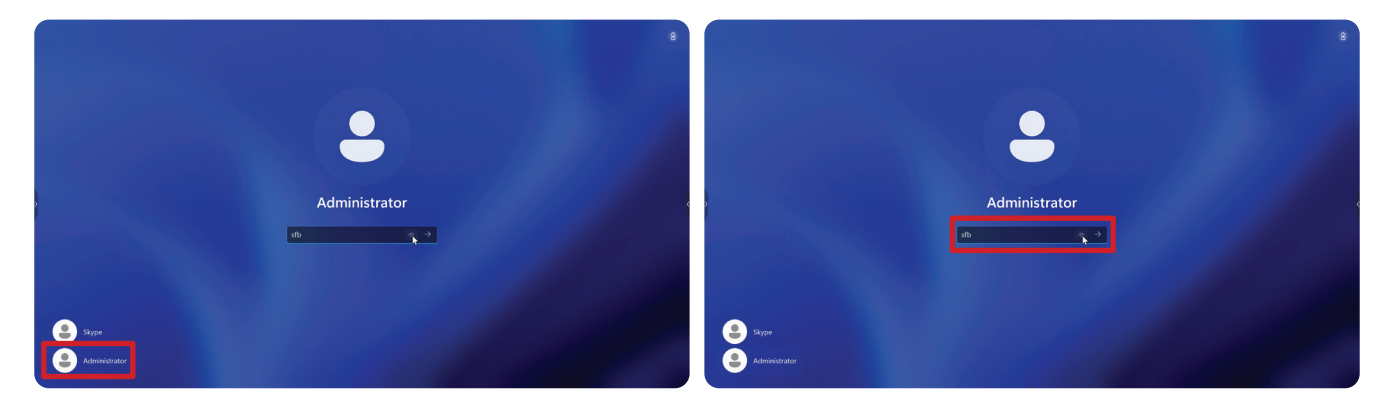

**4.** I søgefeltet på proceslinjen i Windows skal du søge efter "Kalibrer skærmen til indtastning med pen eller berøringsstyring".

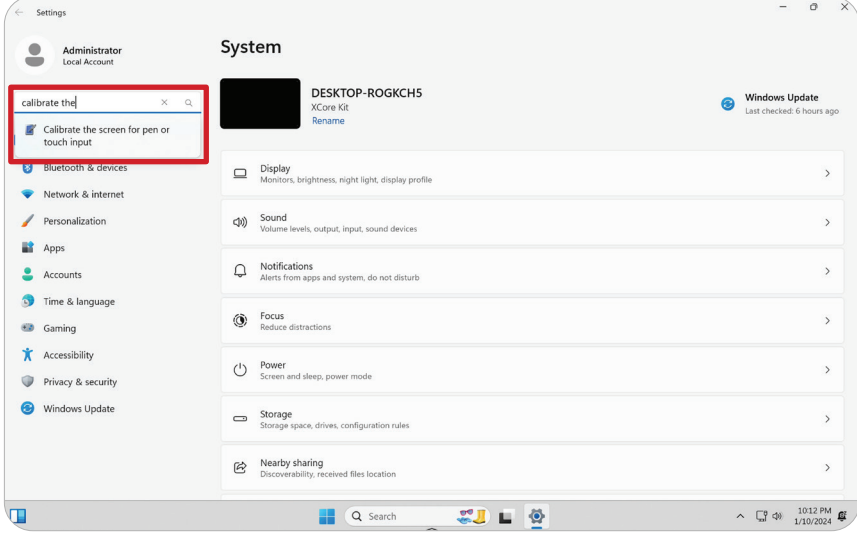

**5.** I punktet Indstillinger for tablet-pc under Skærmindstillinger skal du vælge den tilsluttede skærm. Du skal derefter klikke på **Setup (Opsætning)** under Konfigurer og vælg **Touch Input (Berøringsstyring)** i pop op-vinduet.

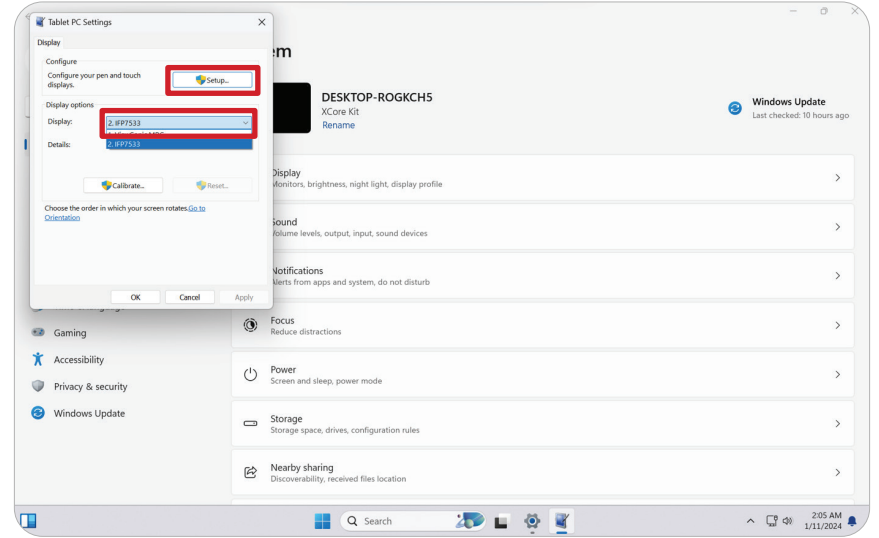

- **6.** Der vises en meddelelse på hver skærm (f.eks. IFP-skærmen og MRC1010-TN), der beder dig om at trykke på skærmen med en enkelt finger for at identificere den som berøringsskærmen. Tryk på skærmen, der viser denne meddelelse med din finger som anvist, og tryk på Enter på det tilsluttede tastatur for at fortsætte.
	- **BEMÆRK:** Dette trin opsætter først IFP-skærmsiden, hvorefter MRC1010-TNsiden opsættes. Se samme indstillingsskærm som nedenfor.

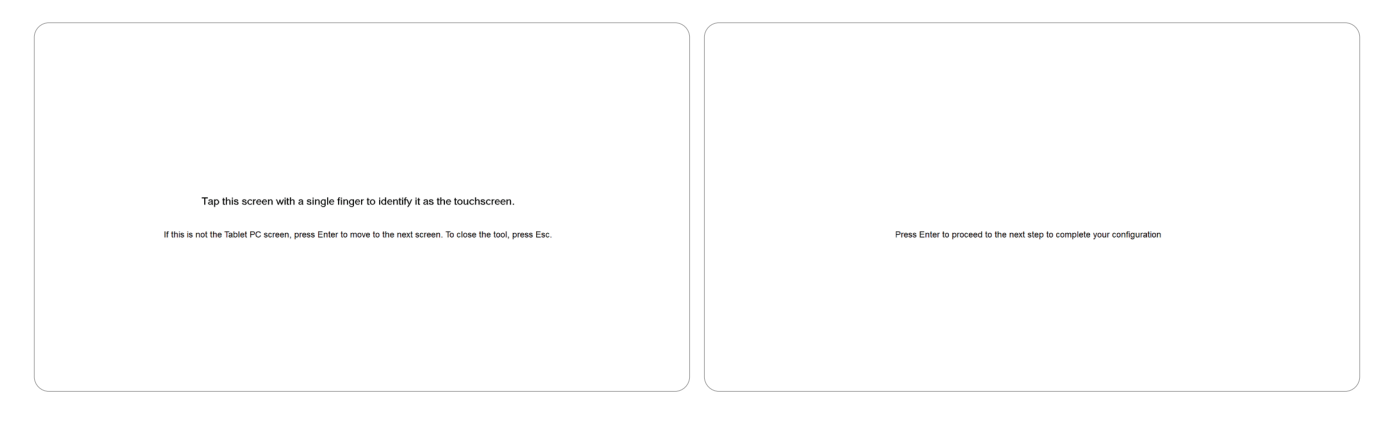

- **7.** Gentag dette på alle interaktive skærme, herunder IFP-skærmen og MRC1010-TN berøringskonsollen.
	- **BEMÆRK:** Hvis skærmene, der bruges, ikke er interaktive, skal du trykke på Enter på det tilsluttede tastatur for at springe dette trin over.

# **SKU-oversigt**

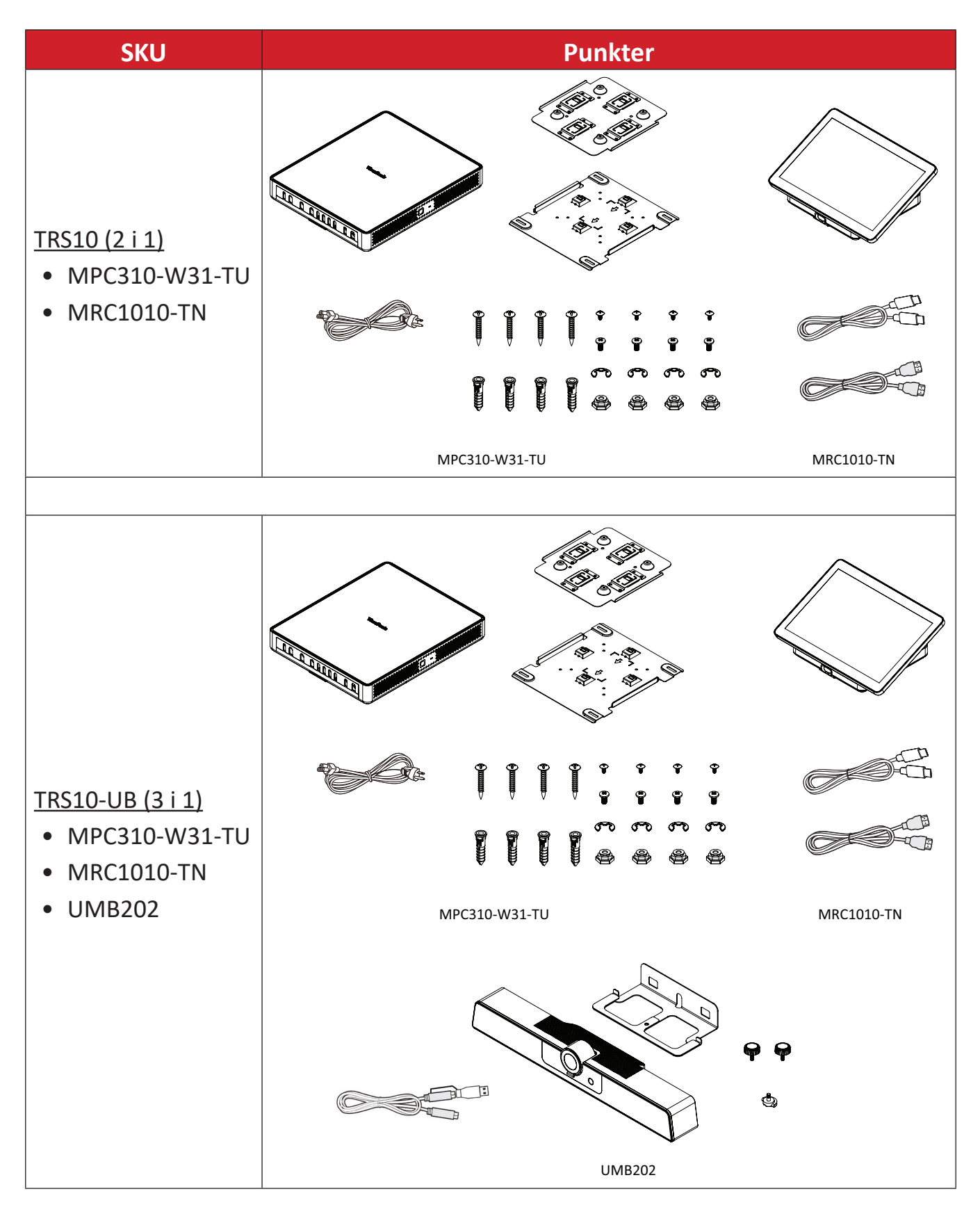

# **Type a konferencerum**

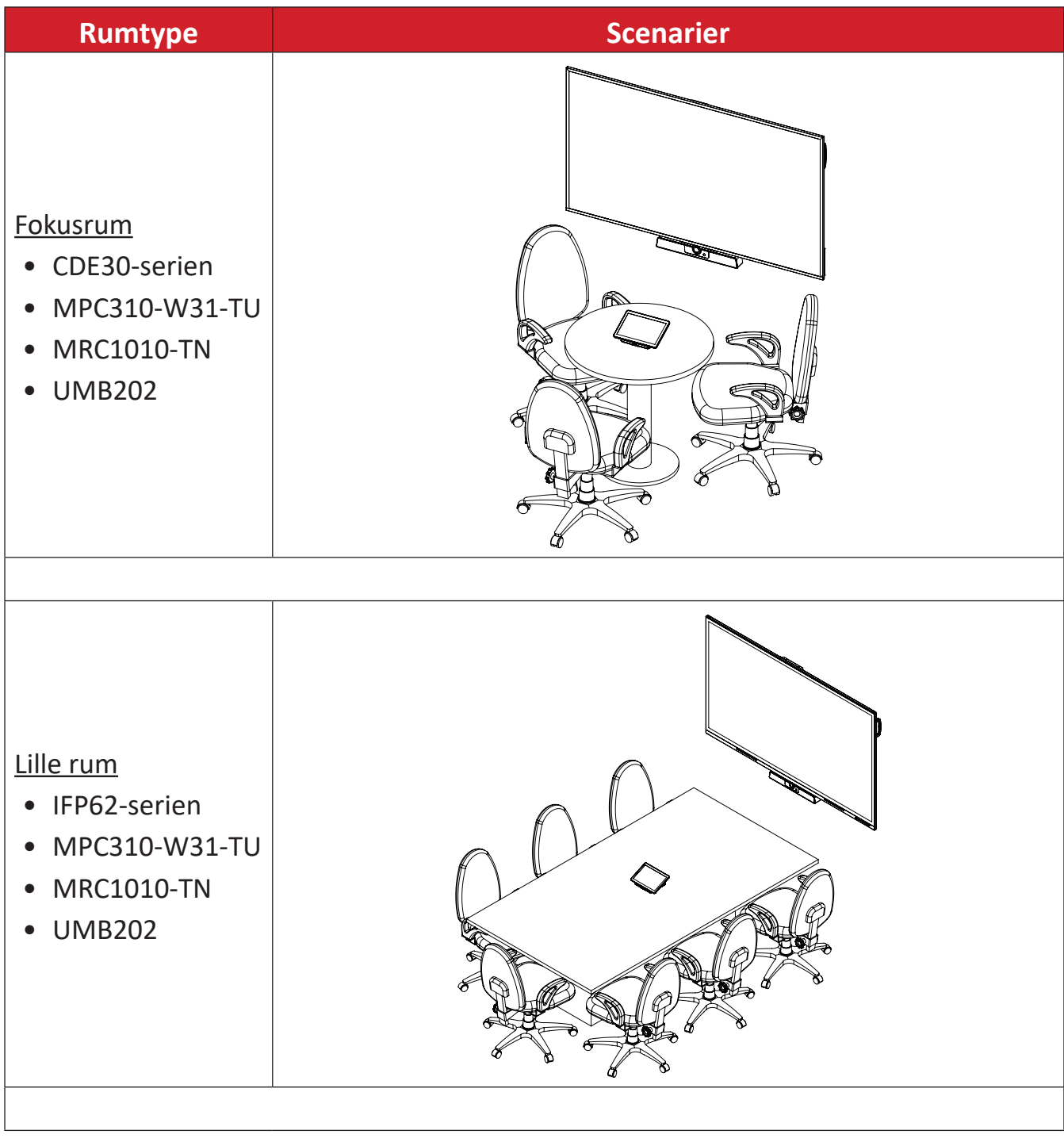

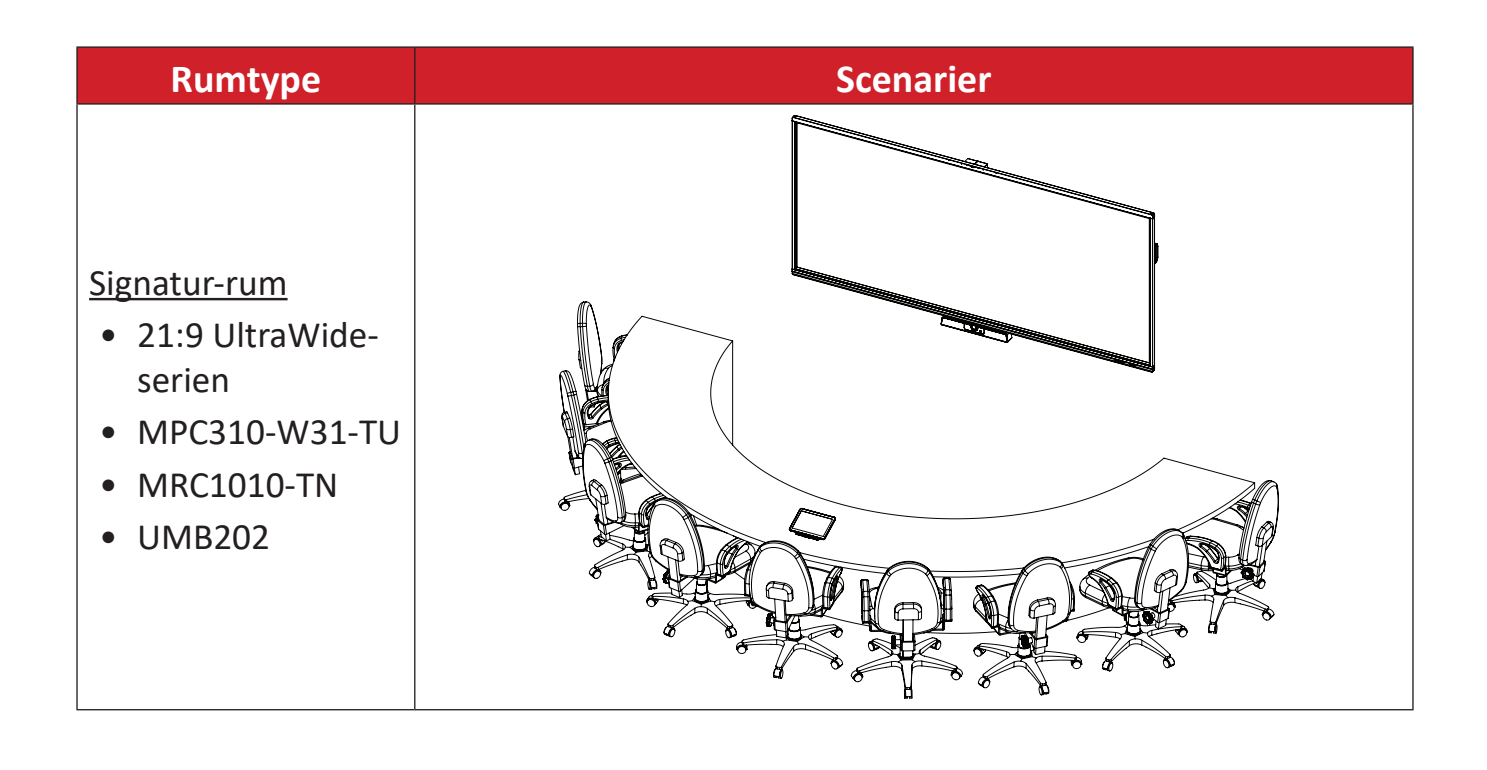

# **Bilag**

# **Specifikationer**

# **MPC310-W31-TU**

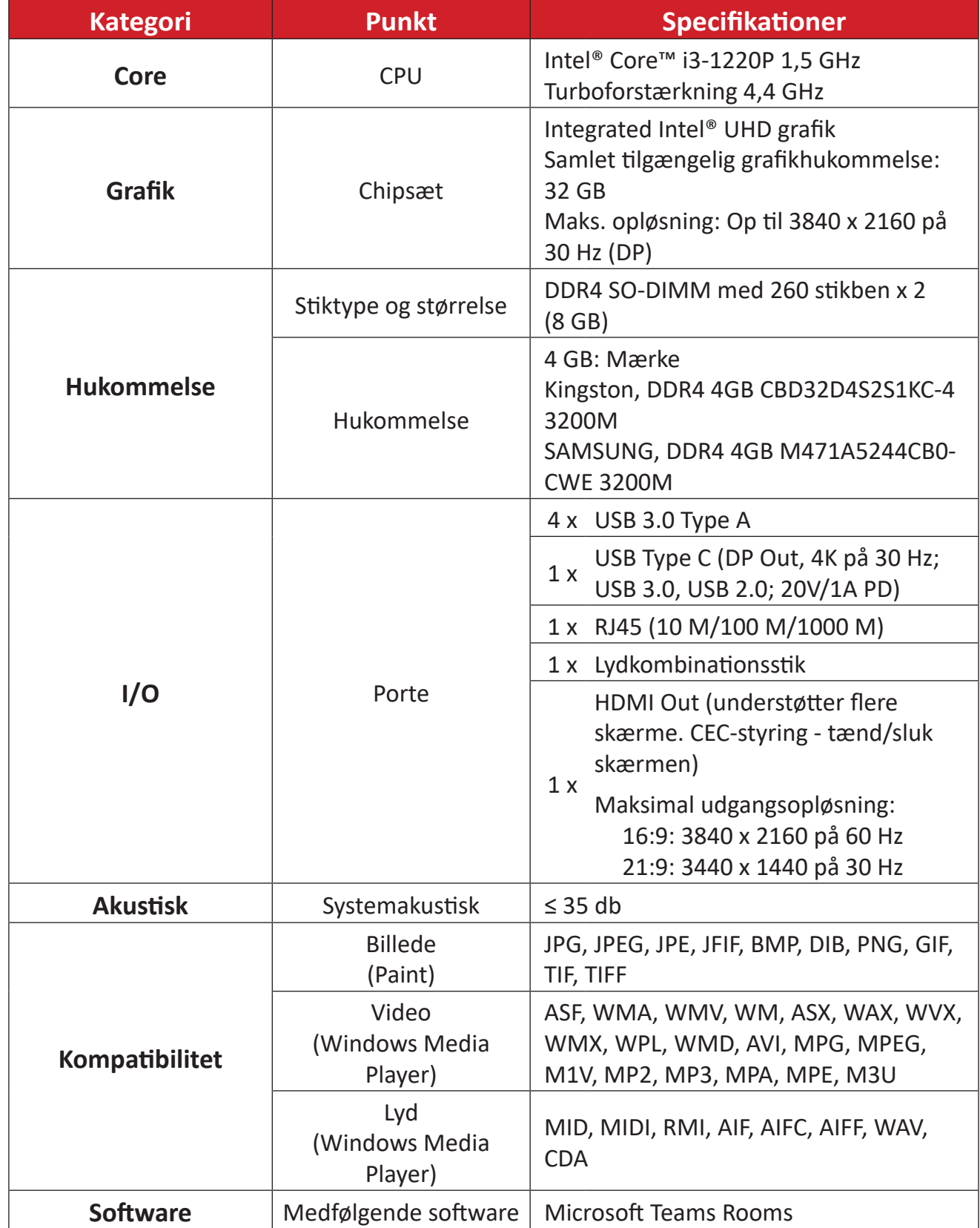

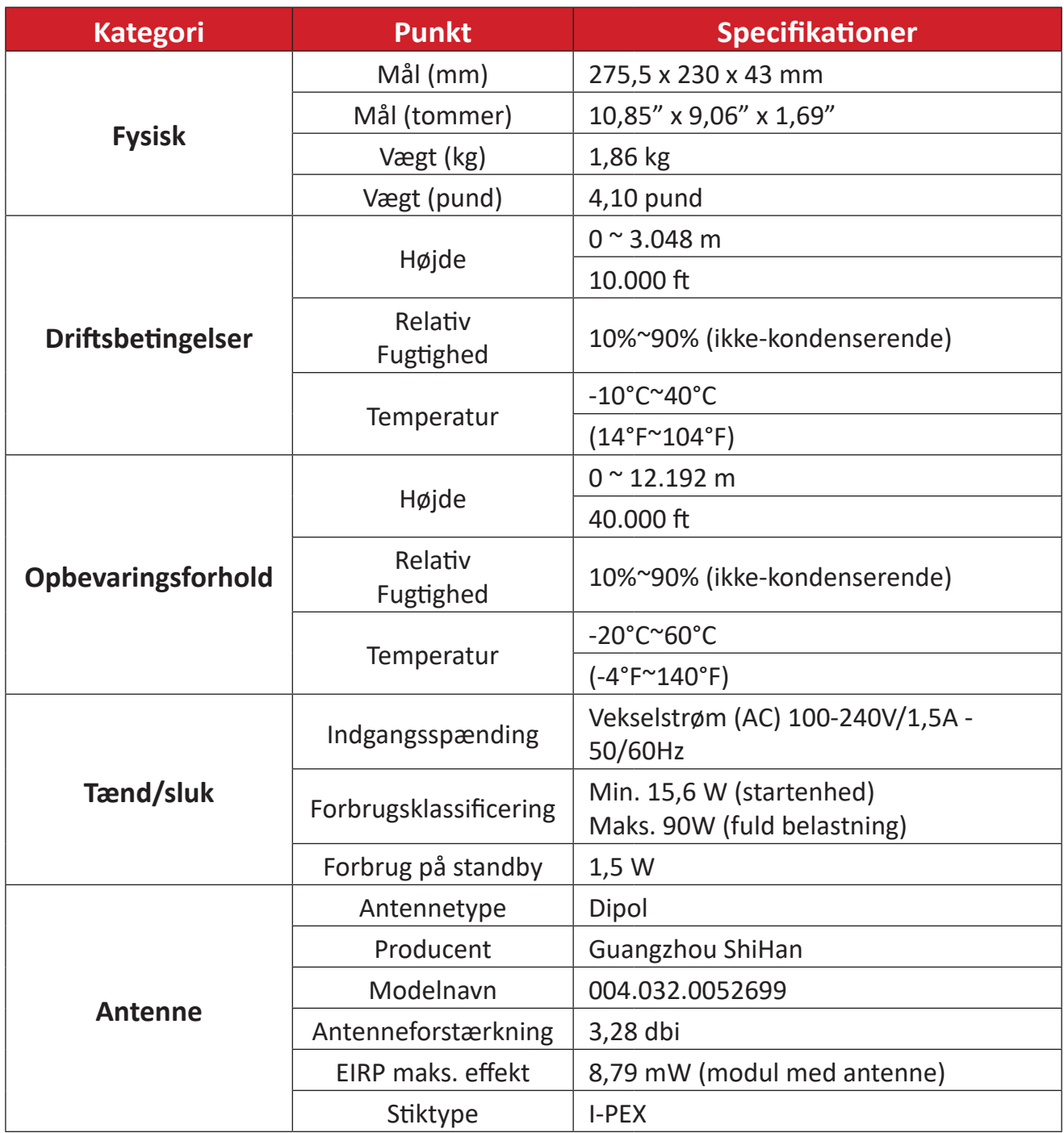

## **MRC1010-TN**

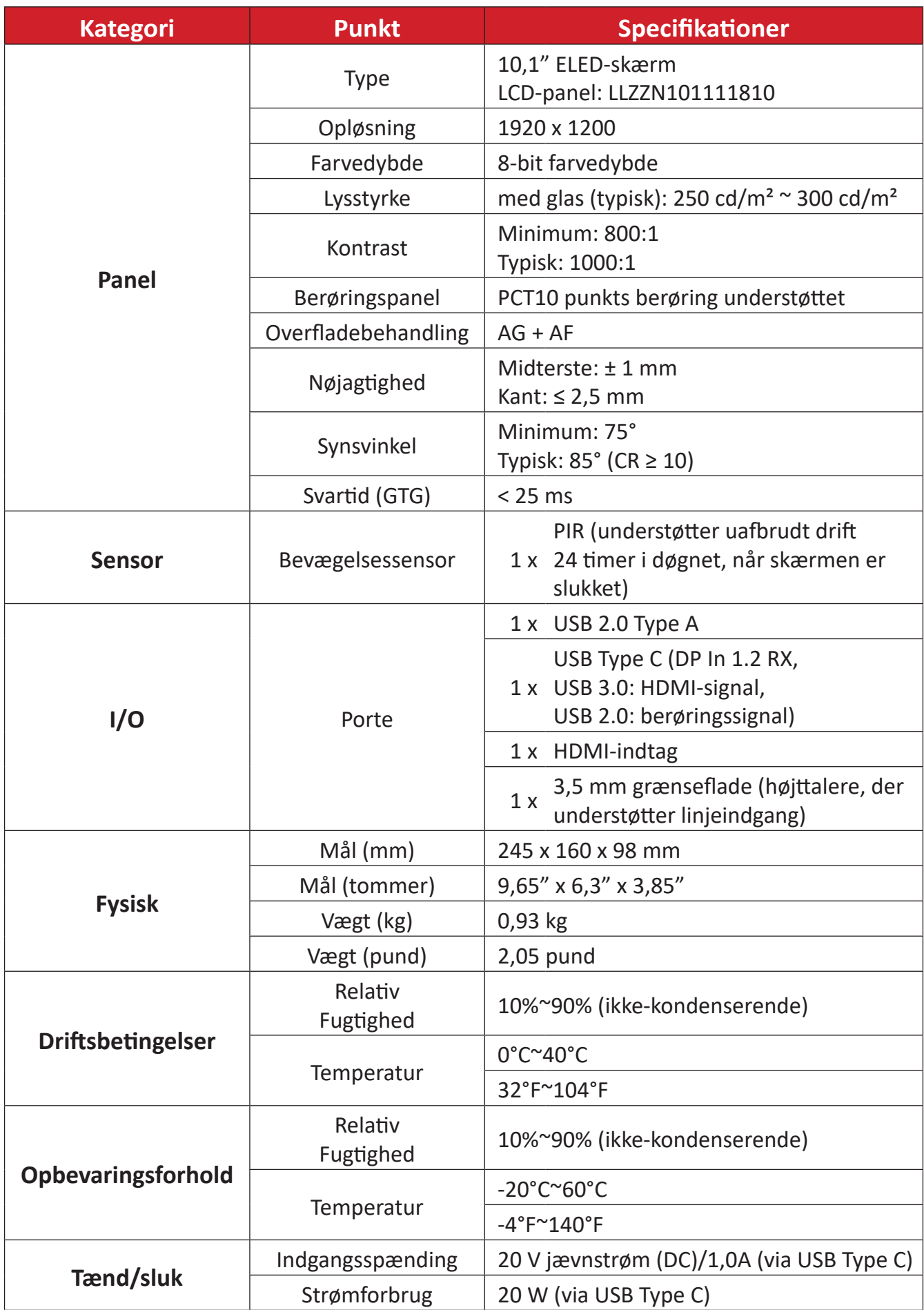

# **Fejlfinding**

Dette afsnit beskriver almindelige problemer, der kan opstå, når du bruger Microsoft Teams Rooms (MPC310-W31-TU/MRC1010-TN). Hvis problemet fortsætter, skal du kontakte din forhandler.

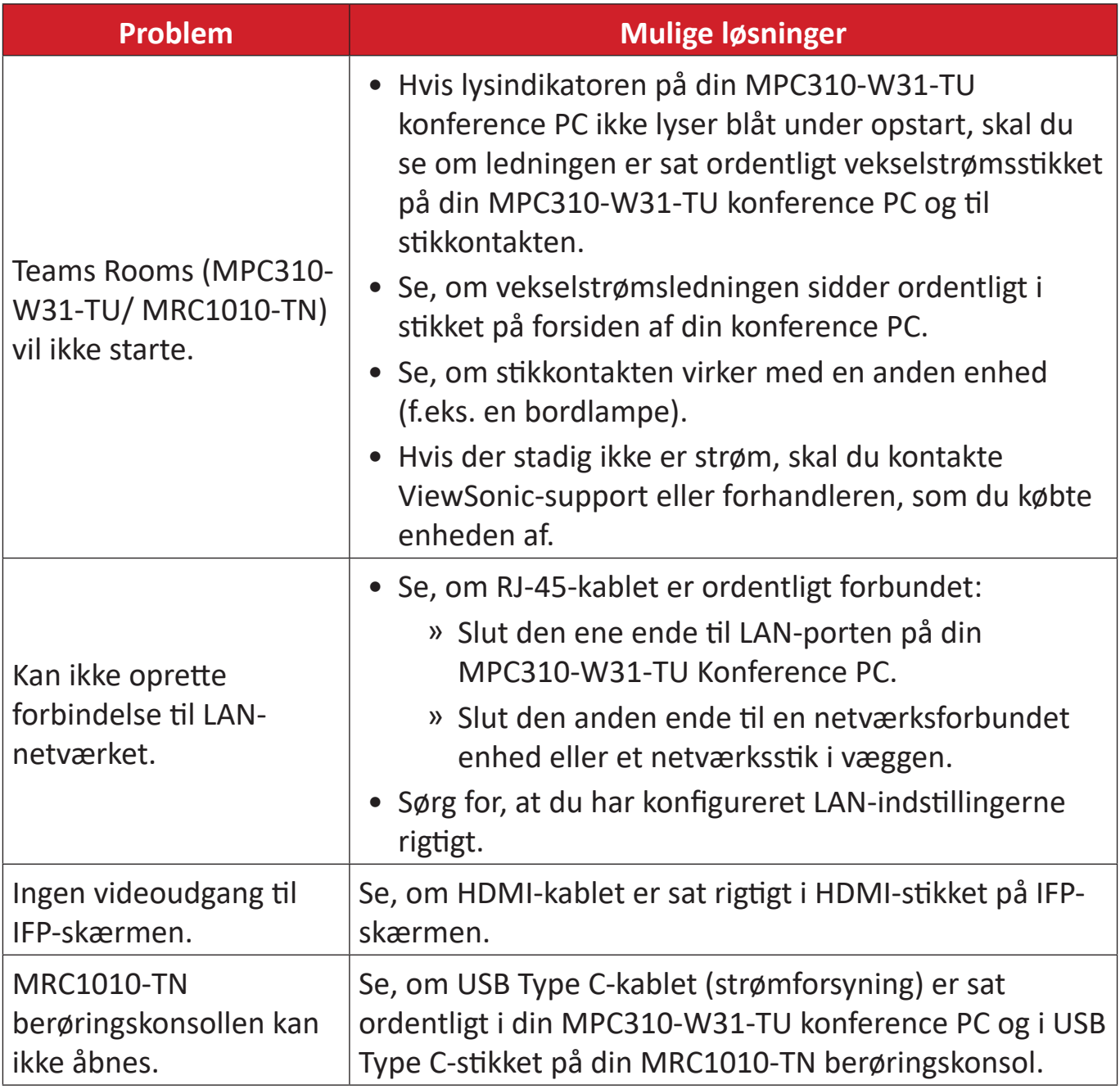

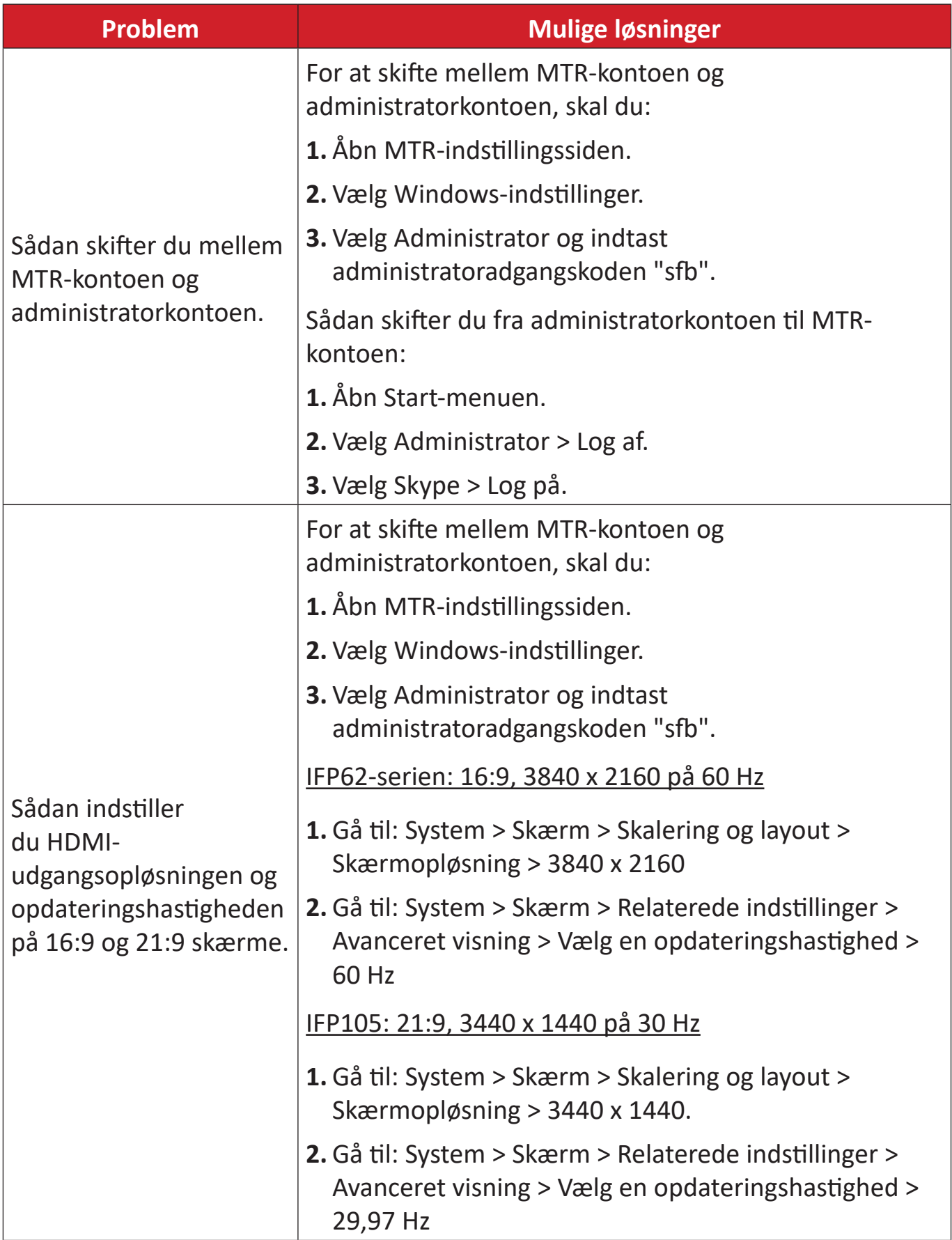

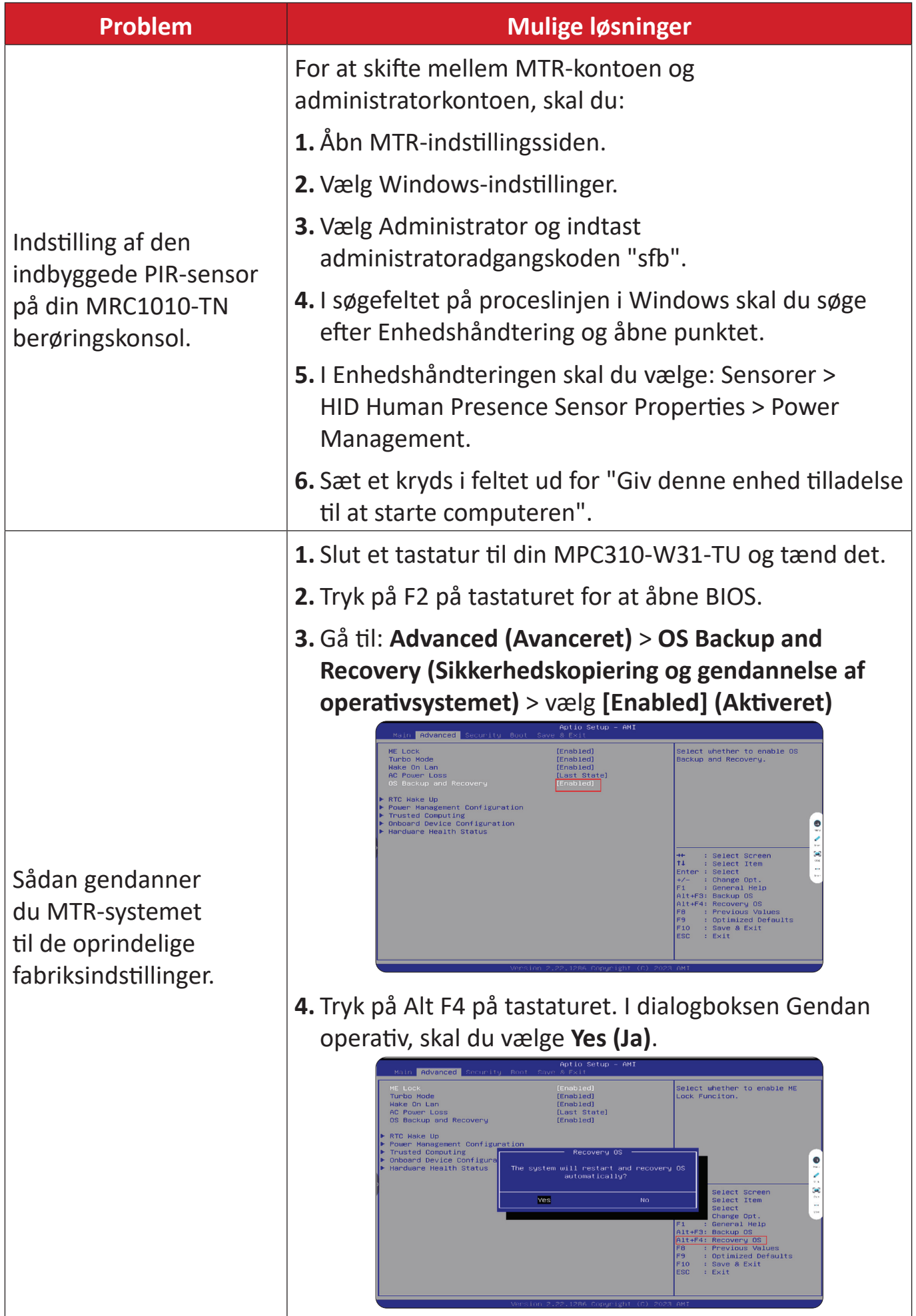

# **Oplysninger om service og lovgivning**

# **Overholdelsesoplysninger**

Dette afsnit omhandler alle relevante lovkrav og erklæringer. Ved tilsvarende brug, bedes brugeren se mærkepladerne og de relevante mærker på enheden.

## **Overensstemmelseserklæring fra FCC**

Indeholder FCC ID: TX2-RTL8852BE

Denne enhed overholder stk. 15 i FCC-reglerne. Driften er underlagt følgende to betingelser: (1) Denne enhed må ikke forårsage skadelig interferens, og (2) denne enhed skal acceptere enhver modtaget interferens, herunder interferens, der kan forårsage uønsket drift. Dette udstyr er blevet testet og fundet at overholde grænserne for en Klasse B digital enhed, i henhold til stk. 15 i FCC-reglerne.

Disse grænser er designet til at give rimelig beskyttelse mod skadelig interferens i en bolig. Udstyret genererer, bruger og kan udsende radiofrekvensenergi, og hvis den ikke installeres og bruges i overensstemmelse med vejledningerne, kan det forårsage skadelig interferens for radiokommunikation. Der er dog ingen garanti for, at interferens ikke opstår i en bestemt installation. Hvis dette udstyr forårsager skadelig interferens på en radio- eller tv-modtagelse - hvilket kan bestemmes ved, at slukke og slukke for udstyret - opfordres brugeren til at fjerne denne interferens på en eller flere af følgende måder:

- Omdirigér eller flyt modtagerantenne.
- Forøg afstanden mellem udstyret og modtageren.
- Tilslut udstyret til en stikkontakt på et andet kredsløb end det, modtageren er sluttet til.
- Kontakt forhandleren eller en erfaren radio/tv-tekniker for hjælp.

# **Erklæring om FCC-strålingseksponering**

Denne enhed overholder grænserne for strålingseksponering i et ukontrolleret miljø i henhold til FCC. Slutbrugerne skal følge de bestemte brugsvejledninger for at overholde grænserne for RF-eksponering.

Denne sender må ikke placeres eller bruges sammen med andre antenner eller sendere. Denne enhed skal installeres og bruges med mindst 20 cm afstand mellem stråleenheden og din krop.

Brugsvejledningen eller instruktionsvejledningen til en tilsigtet eller utilsigtet radiator skal advare brugeren om, at ændringer eller modifikationer, der ikke udtrykkeligt er godkendt af parten, der er ansvarlig for overholdelse af reglerne, kan fratage brugerens ret til at bruge udstyret.

## **Erklæring fra Industry Canada**

Indeholder IC ID: 6317A-RTL8852BE CAN ICES (B) / NMB (B)

Dette klasse B digitale apparat opfylder kravene i ICES-003 i Canada.

Cet appareil numérique de la classe B est conforme à la norme NMB-003 du Canada.

Denne enhed overholder Industry Canada licensfri RSS-standarderne: Enheden må kun bruges på følgende to betingelser: (1) Denne enhed må ikke forårsage interferens, og (2) denne enhed skal acceptere enhver interferens, også interferens der kan forårsage uønsket drift.

Le présent appareil est conforme aux CNR d'Industrie Canada applicables aux appareils radio exempts de licence. L'exploitation est autorisée aux deux conditions suivantes : (1) l'appareil ne doit pas produire de brouillage, et (2) l'utilisateur de l'appareil doit accepter tout brouillage radioélectrique subi, même si le brouillage est susceptible d'en compromettre le fonctionnement.

### **Erklæring om landekoder**

Produkterne, der tilbydes i USA/Canada, må kun bruges på kanal 1-11. Det er ikke muligt, at vælge andre kanaler

Pour les produits disponibles aux États-Unis/Canada du marché, seul le canal 1 à 11 peuvent être exploités. Sélection d'autres canaux n'est pas possible.

## **Erklæring om IC-strålingseksponering**

Denne enhed overholder grænserne for IC RSS-102-strålingseksponering i et ukontrolleret miljø. Denne enhed skal installeres og bruges med mindst 20 cm afstand mellem stråleenheden og din krop.

Cet équipement est conforme aux limits d'exposition aux rayonnements IC établies pour un environnement non contrôlê. Cet équipement do it être installé et utilize avec un minimum de 20cm de distance entre la source de rayonnement et votre corps.

## **Forsigtig:**

- (I) Enheden, der bruges på båndet 5150–5250 MHz, må kun bruges indendørs for, at reducere potentialet for skadelig interferens med mobile satellitsystemer, der bruger samme kanaler;
- (Ii) ved brug af enheder med aftagelige antenner, skal den maksimalt tilladte antenneforstærkning på enheder, der bruger båndene 5250-5350 MHz og 5470- 5725 MHz være sådan, at udstyret stadig overholder e.i.r.p. begrænsen;
- (Iii) ved brug af enheder med aftagelige antenner, skal den maksimalt tilladte antenneforstærkning på enheder, der bruger båndet og 5725-5850 MHz være sådan, at udstyret stadig overholder e.i.r.p. grænsen.

# **CE-overensstemmelse for europæiske lande**

Enheden er i overensstemmelse med EMC-direktivet 2014/30/EU og lavspændingsdirektivet 2014/35/EU og direktivet om radioudstyret  $\epsilon$ 2014/53/EU. https://www.viewsonicglobal.com/public/products\_download/safety [compliance/acc/VS19796\\_CE\\_DoC.pdf](https://www.viewsonicglobal.com/public/products_download/safety_compliance/acc/VS19796_CE_DoC.pdf)

#### **Følgende oplysninger er kun for EU-medlemsstater:**

Mærket til højre betyder at udstyret er i overensstemmelse med direktivet om affald af elektrisk og elektronisk udstyr 2012/19/EU (WEEE). Mærket angiver at udstyret IKKE må bortskaffes som usorteret kommunalt affald, men skal bortskaffes på et genbrugscenter i henhold til lokal lovgivning.

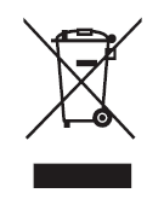

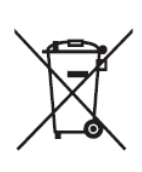

Batterier må ikke smides ud i skraldespanden eller genbrugsbeholdere i husholdningen, der er beregnet til andet ikke-farligt affald og/ eller genanvendelige materialer. Brug venligst det offentlige indsamlingssystem til at genbrug eller behandle dem i overensstemmelse med de lokale love. Dette produkt kan indeholde knapbatterier, så det skal holdes væk fra børn.

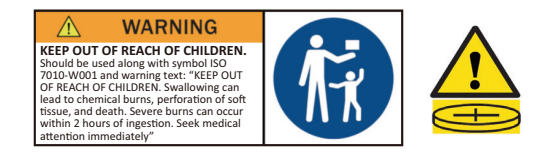

## **BSMI/NCC-erklæring**

限用物質含有情況標示 依檢驗標準CNS15663之規定將限用物質含有情況標示於商品之本體、包 裝、標貼、或說明書。 限用物質含有情況標示請參考下列網址:

VS19796(MPC310-W31-TU,MPC510-W53-TU,MPC710-W75-TU)

[https://www.viewsonicglobal.com/public/products\\_download/safety\\_compliance/acc/](https://www.viewsonicglobal.com/public/products_download/safety_compliance/acc/VS19796_BSMI_RoHS.pdf) [VS19796\\_BSMI\\_RoHS.pdf](https://www.viewsonicglobal.com/public/products_download/safety_compliance/acc/VS19796_BSMI_RoHS.pdf)

VS19799(MRC1010-TN)

[https://www.viewsonicglobal.com/public/products\\_download/safety\\_compliance/acc/](https://www.viewsonicglobal.com/public/products_download/safety_compliance/acc/VS19799_BSMI_RoHS.pdf) [VS19799\\_BSMI\\_RoHS.pdf](https://www.viewsonicglobal.com/public/products_download/safety_compliance/acc/VS19799_BSMI_RoHS.pdf)

NCC聲明

- **1.** 取得審驗證明之低功率射頻器材,非經核准,公司丶商號或使用者均不得擅自 變更頻率、加大功率或變更原設計之特性及功能。低功率射頻器材之使用不得 影響飛航安全及干擾合法通信;經發現有干擾現象時,應立即停用,並改善至 無干擾時方得繼續使用。前述合法通信,指依電信管理法規定作業之無線電通 信。低功率射頻器材須忍受合法通信或工業丶科學及醫療用電波輻射性電機 設備之干擾。
- **2.** 應避免影響附近雷達系統之操作。
- **3.** 高增益指向性天線只得用於固定式點對點系統。
- 內含發射器模組:RTL8852BE, NCC-nummer: XXXXXXXXXXXXXX

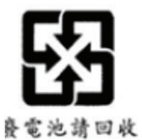

### 警告

如果更換不正確之電池型式會有爆炸的風險 請依製造商說明書處理用過之雷池

雷池不得丟棄在垃圾箱或用於接收其他無害廢物和/或可回收材料的家庭回收收 集箱中。請使用公共收集系統返回、回收或依照當地法規處理。

## **RoHS2-overensstemmelseserklæring**

Dette produkt er designet og fremstillet i overensstemmelse med Europa-Parlamentets og Rådets direktiv 2011/65/EU om begrænsning af anvendelsen af visse farlige stoffer i elektrisk og elektronisk udstyr (RoHS2-direktivet) og anses for at overholde de maksimale koncentrationsværdier, der er udstedt af den europæiske tekniske tilpasningskomité (TAC), som vist nedenfor:

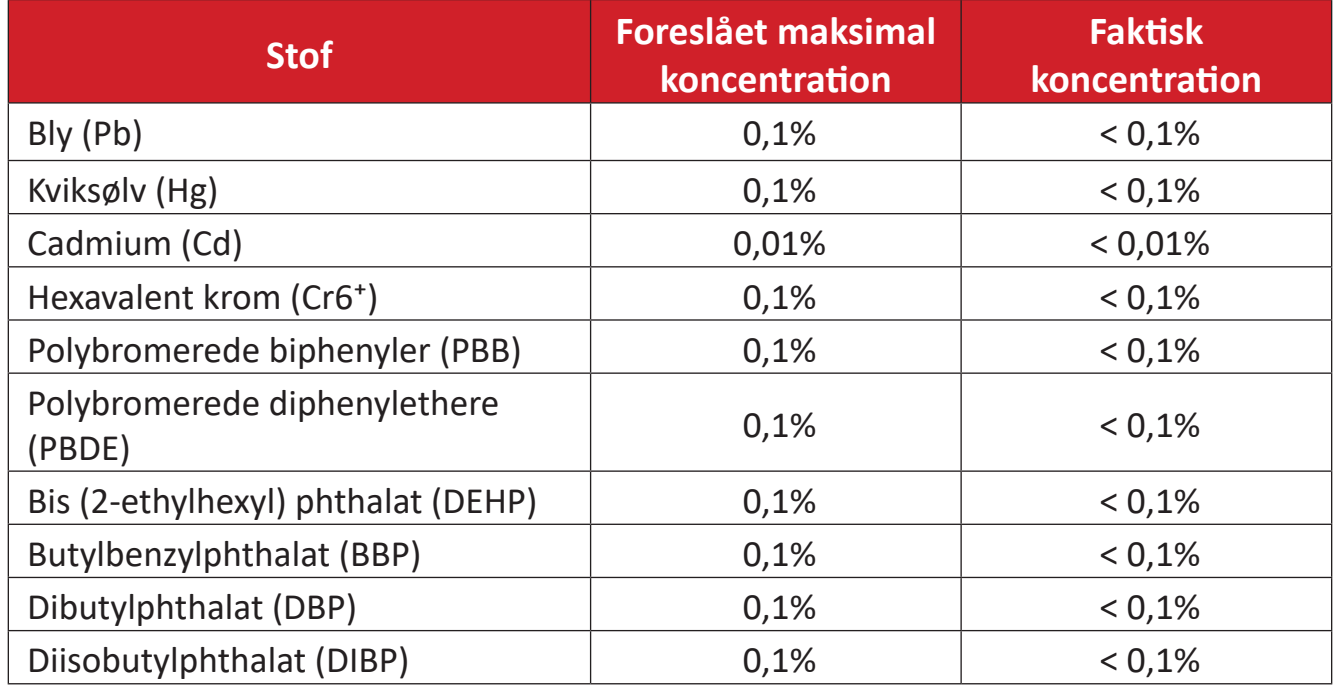

#### **Nogle af produktkomponenterne, der er angivet ovenfor, er undtaget i bilag III i RoHS2-direktiverne som angivet nedenfor:**

- Kobberlegering indeholdende en vægtprocent af bly på op til 4 %.
- Bly i højtemperaturslodninger (dvs. blybaserede legeringer indeholdende en vægtprocent af bly på 85 % eller derover).
- Elektriske og elektroniske komponenter, der indeholder bly i en glas- eller keramik-kondensator, udover dielektriske keramik-kondensatorer, som fx piezoelektroniske apparater eller i en glas- eller keramisk matrix-blanding.
- Bly i dielektrisk keramik i kondensatorer til en nominel spænding på 125 V vekselstrøm (AC) eller 250 V jævnstrøm (DC) eller højere.

# **Begrænsning af farlige stoffer i Indien**

Begrænsning af farlige stoffer (Indien). Dette produkt overholder "Reglerne for E-affald i Indien 2011" og forbyder anvendelse af bly, kviksølv, hexavalent chrom, polybromerede biphenyler eller polybromerede diphenylethere i mængder over en vægtprocent på 0,1 % og af cadmium i en vægtprocent på over 0,01 %, bortset fra undtagelserne i skemaet 2 i reglen.

## **Bortskaffelse af produktet, når det er brugt op**

ViewSonic® respekterer miljøet og er forpligtet til at arbejde og leve grønt. Tak for din deltagelse i Smarter, Greener Computing. Besøg venligst ViewSonic® hjemmeside for at lære mere.

#### **USA og Canada:**

<https://www.viewsonic.com/us/go-green-with-viewsonic>

**Europa:** <https://www.viewsonic.com/eu/environmental-social-governance/recycle>

**Taiwan:** 

[https://recycle.moenv.gov.tw/](https://www.viewsonicglobal.com/public/products_download/safety_compliance/acc/VS19796_BSMI_RoHS.pdf)

**Brugere i EU bedes kontakte os vedrørende sikkerheds-/ulykkesproblemer, som de eventuelt måtte opleve med dette produkt:**

ViewSonic Europe Limited

**Q** Haaksbergweg 75 1101 BR Amsterdam Holland

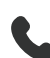

 $\leftarrow$  +31 (0) 650608655

 $\boxdot$  [EPREL@viewsoniceurope.com](https://www.viewsonicglobal.com/public/products_download/safety_compliance/acc/VS19796_CE_DoC.pdf)

[https://www.viewsonic.com/eu/](https://www.viewsonic.com/eu/environmental-social-governance/recycle)

# **Oplysninger om ophavsret**

Copyright© ViewSonic® Corporation, 2024. Alle rettigheder forbeholdes.

Macintosh og Power Macintosh er registrerede varemærker tilhørende Apple Inc.

Microsoft, Windows og Windows-logoet er registrerede varemærker tilhørende Microsoft Corporation i USA og andre lande.

ViewSonic®, logoet med de tre fugle er registrerede varemærker tilhørende ViewSonic® Corporation.

VESA er et registreret varemærke tilhørende Video Electronics Standards Association. DPMS, DisplayPort og DDC er varemærker tilhørende VESA.

**Ansvarsfraskrivelse:** ViewSonic® Corporation er ikke ansvarlig for tekniske eller redaktionelle fejl eller udeladelser heri, eller for tilfældige skader eller følgeskader, der skyldes brug af dette materiale eller udførelse eller brug af dette produkt.

For løbende at kunne forbedre vores produkter forbeholder ViewSonic® Corporation sig ret til at ændre produktspecifikationerne uden varsel. Oplysninger i dette dokument kan ændres uden varsel.

Ingen del af dette dokument må kopieres, gengives eller overføres på nogen måde til nogen formål, uden forudgående skriftlig tilladelse fra ViewSonic® Corporation.

## **Kundeservice**

For teknisk support eller produktservice, bedes du se nedenstående tabel eller kontakt din forhandler.

**BEMÆRK:** Du skal bruge produktets serienummer.

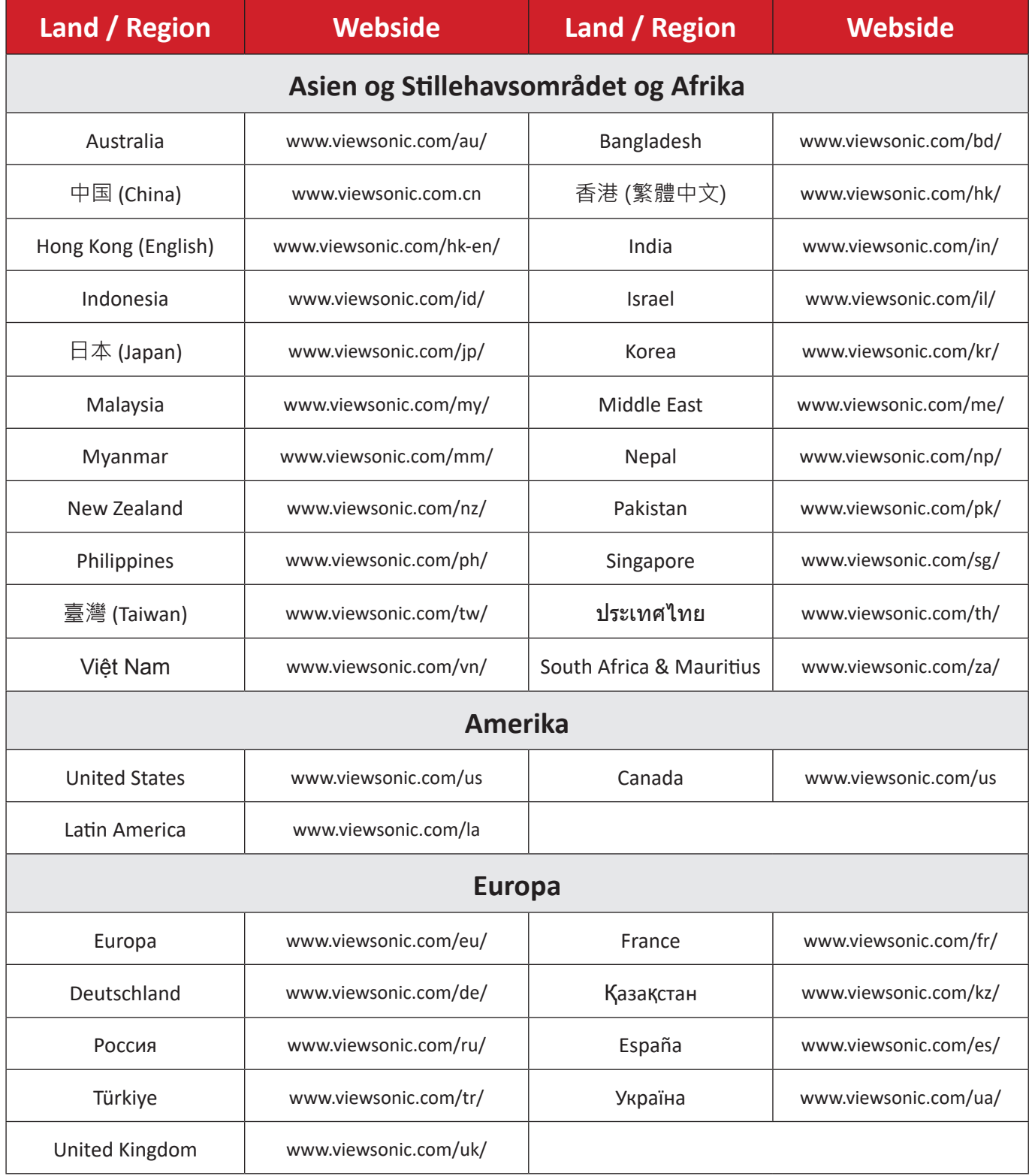

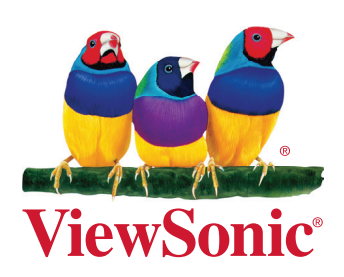